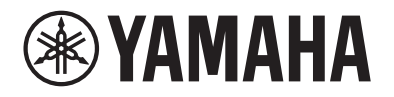

Clavinova.

# **CLP-885 CLP-875 CLP-845 CLP-835 CLP-895GP CLP-865GP Naslaggids**

Deze handleiding is een aanvulling op de gebruikershandleiding en geeft uitleg over de functies in de display Menu. Lees eerst de gebruikershandleiding om de basisbediening te begrijpen voordat u deze naslaggids leest.

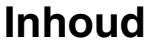

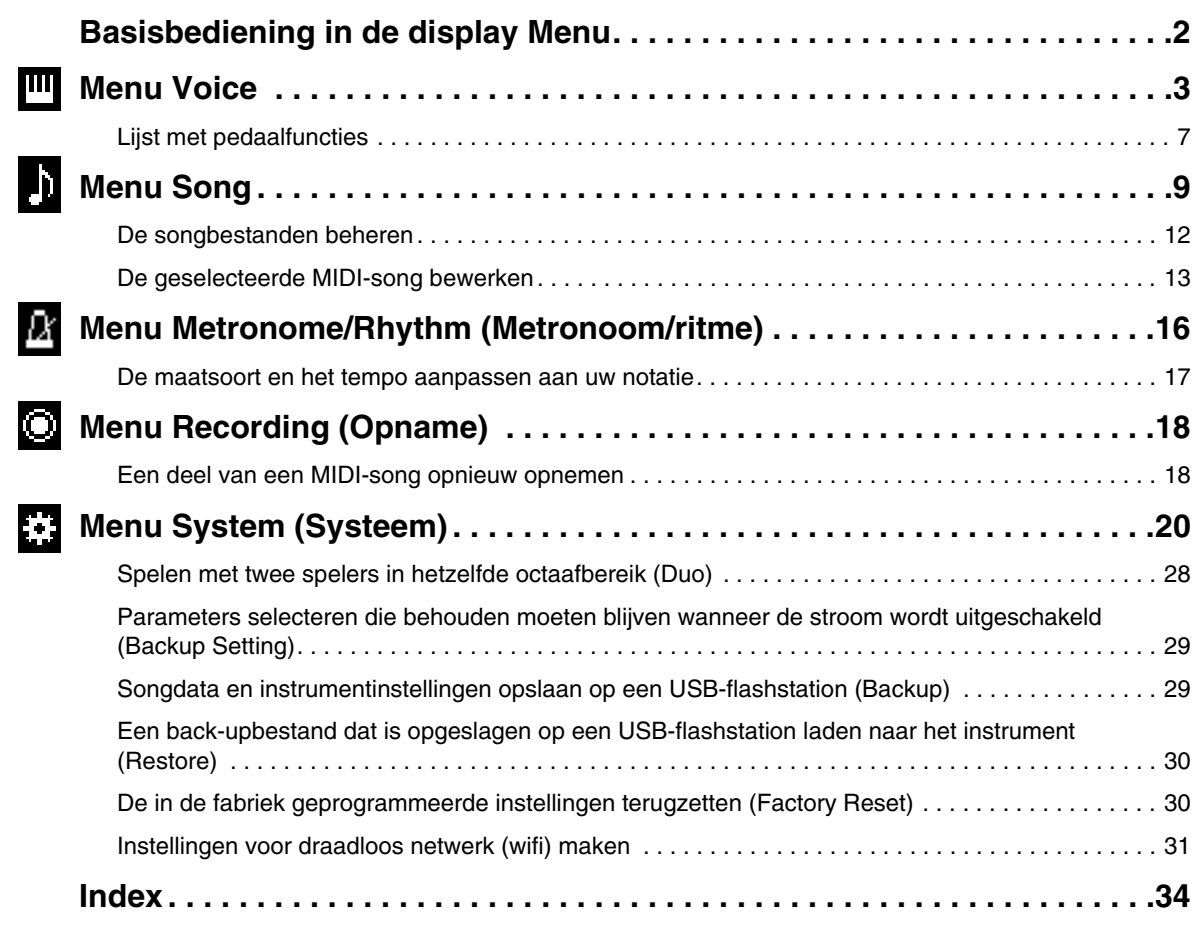

• De afbeeldingen en lcd-schermen zoals in deze handleiding te zien zijn, zijn uitsluitend bedoeld voor instructiedoeleinden.

- Wifi is een geregistreerd handelsmerk van wifi Alliance®.
- Het woordmerk en de logo's van **Bluetooth**® zijn gedeponeerde handelsmerken van Bluetooth SIG, Inc. en worden gebruikt door Yamaha Corporation overeenkomstig een licentieovereenkomst.

## **8 Bluetooth**®

<sup>•</sup> De namen van bedrijven en producten die in deze handleiding worden genoemd, zijn handelsmerken of gedeponeerde handelsmerken van hun respectieve eigenaars.

# <span id="page-1-0"></span>**Basisbediening in de display Menu**

Door op de knop [MENU] te drukken wordt de display Menu opgeroepen. De display Menu bevat vijf menu's waarmee u instellingen kunt maken met betrekking tot Voice, Song, Metronoom/Ritme, Opnemen en Systeem (algemene instellingen voor het instrument). In dit gedeelte wordt uitleg gegeven over de basisbediening van de display Menu.

Voor de onderstaande bewerkingen moet u extra instellingen maken voordat u de display Menu opent.

#### **• Wanneer u voice-gerelateerde parameters wilt bewerken:**

Selecteer een voice. Als u voices in Dual/Split/Duo wilt bewerken, schakelt u de gewenste functie in.

- **Wanneer u song-gerelateerde parameters wilt bewerken:** Selecteer een song.
- **1. Druk enkele keren op de knop [MENU] om het gewenste menu te selecteren.**

Door herhaaldelijk op de knop te drukken, schakelt u tussen de menu's. De menunaam bovenaan het scherm en het pictogram links geven het geselecteerde menu aan.

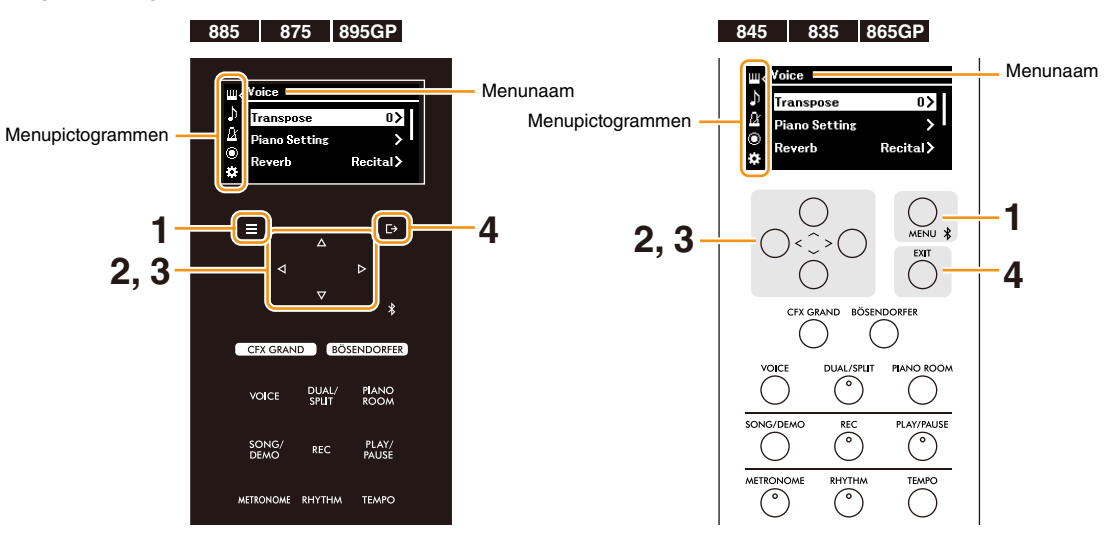

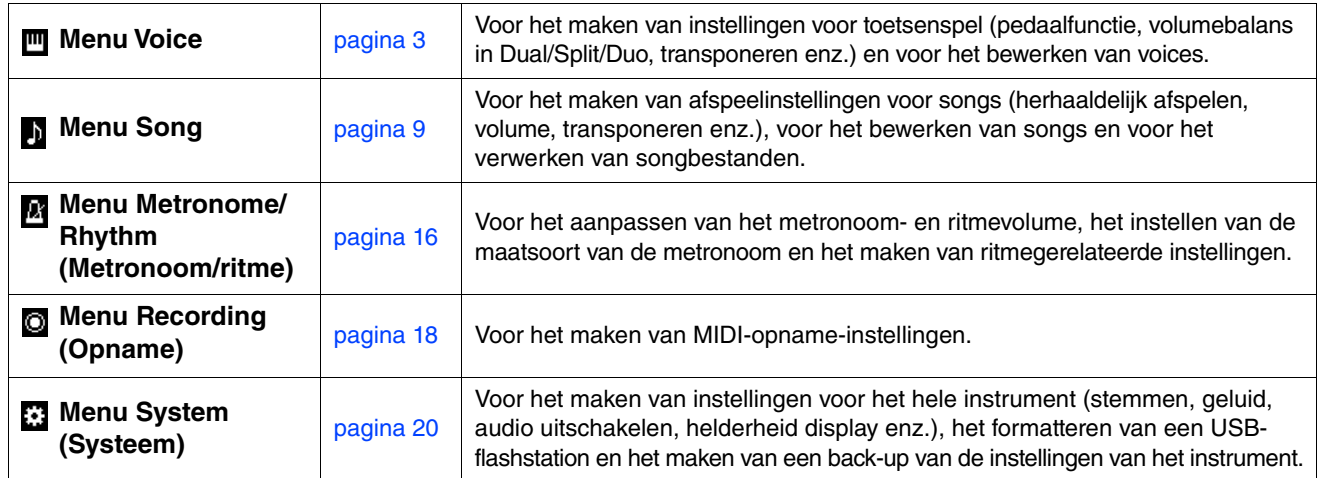

## **2.** Gebruik de knoppen  $[\wedge \mathcal{Y}][\vee \mathcal{Y}]\leq [\vee \mathcal{Y}]$  om de gewenste parameter te selecteren.

#### **3.** Gebruik de knoppen  $\left[\frac{1}{r}\right]$  om de instelling te wijzigen of de bewerking uit te voeren.

Om het geselecteerde item te resetten naar de standaardwaarde op de CLP-885, CLP-875 en CLP-895GP, houdt u de toets [MENU] ingedrukt totdat de waarde wordt gereset. Druk op de CLP-845, CLP-835 en CLP-865GP tegelijkertijd op de knoppen [<] en [>].

#### **4. Druk op de knop [EXIT] om de display Menu te verlaten.**

# <span id="page-2-1"></span><span id="page-2-0"></span>**Menu Voice**

In het menu Voice kunt u verschillende parameters die verband houden met het toetsenspel, waaronder voiceparameters, bewerken of instellen. Terwijl u het toetsenbord bespeelt en naar het geluid luistert, kunt u de parameterwaardes één voor één veranderen om het door u gewenste geluid te verkrijgen. Wanneer u instellingen maakt voor voices in Dual, Split of Duo, zorg er dan voor dat u Dual, Split of Duo inschakelt voordat u het menu Voice opent.

<span id="page-2-5"></span><span id="page-2-4"></span><span id="page-2-3"></span><span id="page-2-2"></span>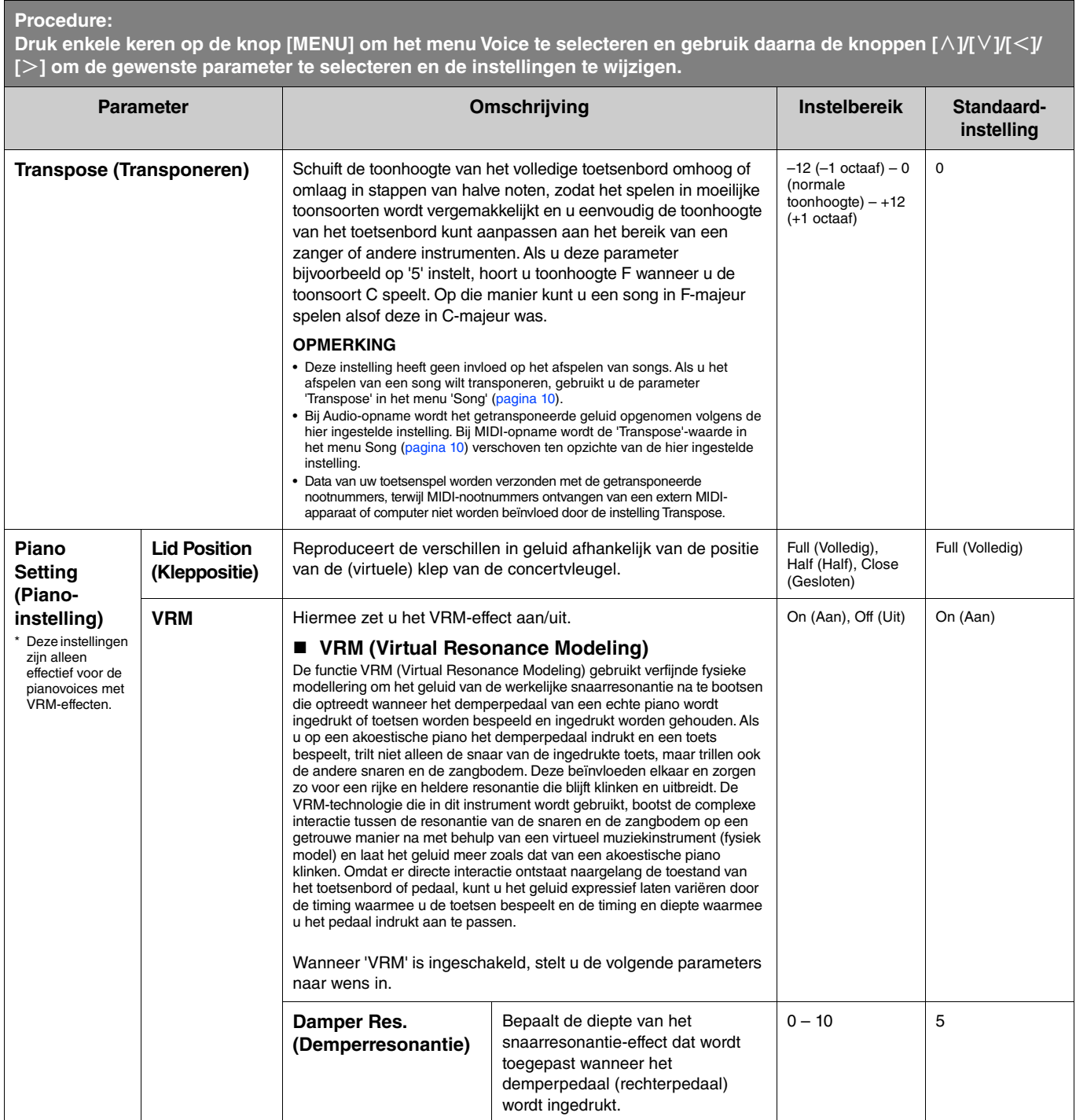

<span id="page-3-4"></span><span id="page-3-3"></span><span id="page-3-2"></span><span id="page-3-1"></span><span id="page-3-0"></span>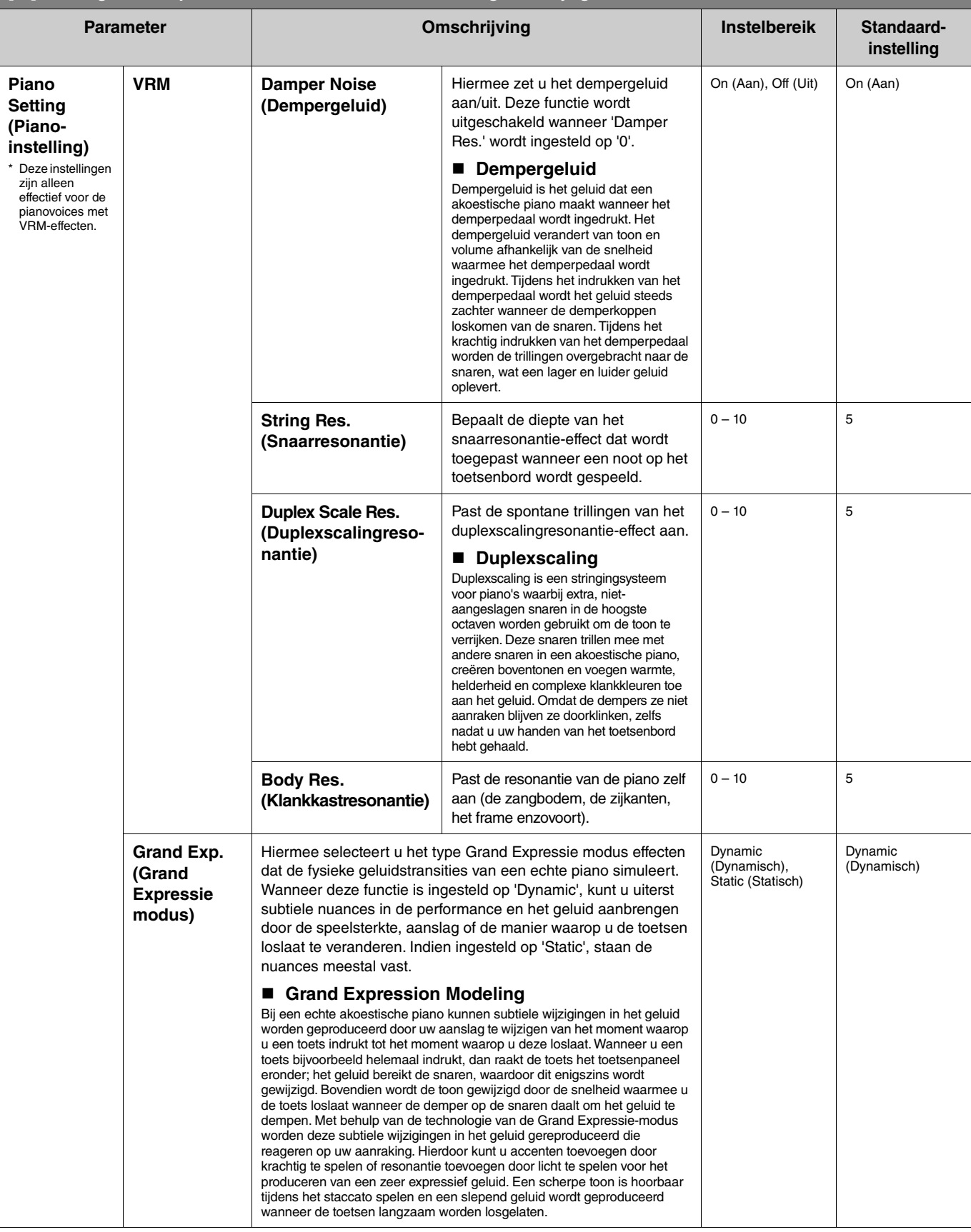

<span id="page-4-4"></span><span id="page-4-3"></span><span id="page-4-2"></span><span id="page-4-1"></span><span id="page-4-0"></span>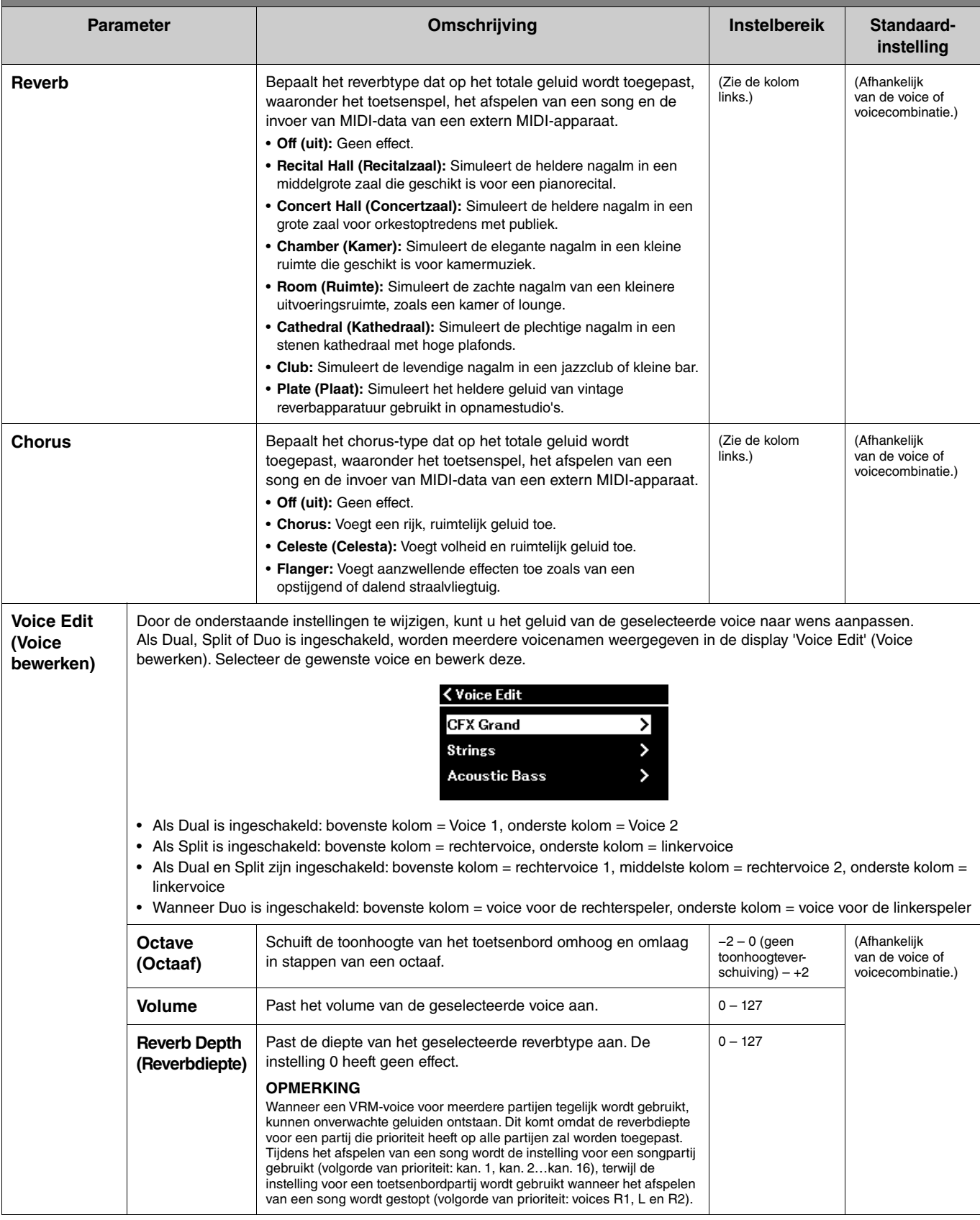

<span id="page-5-3"></span><span id="page-5-2"></span><span id="page-5-1"></span><span id="page-5-0"></span>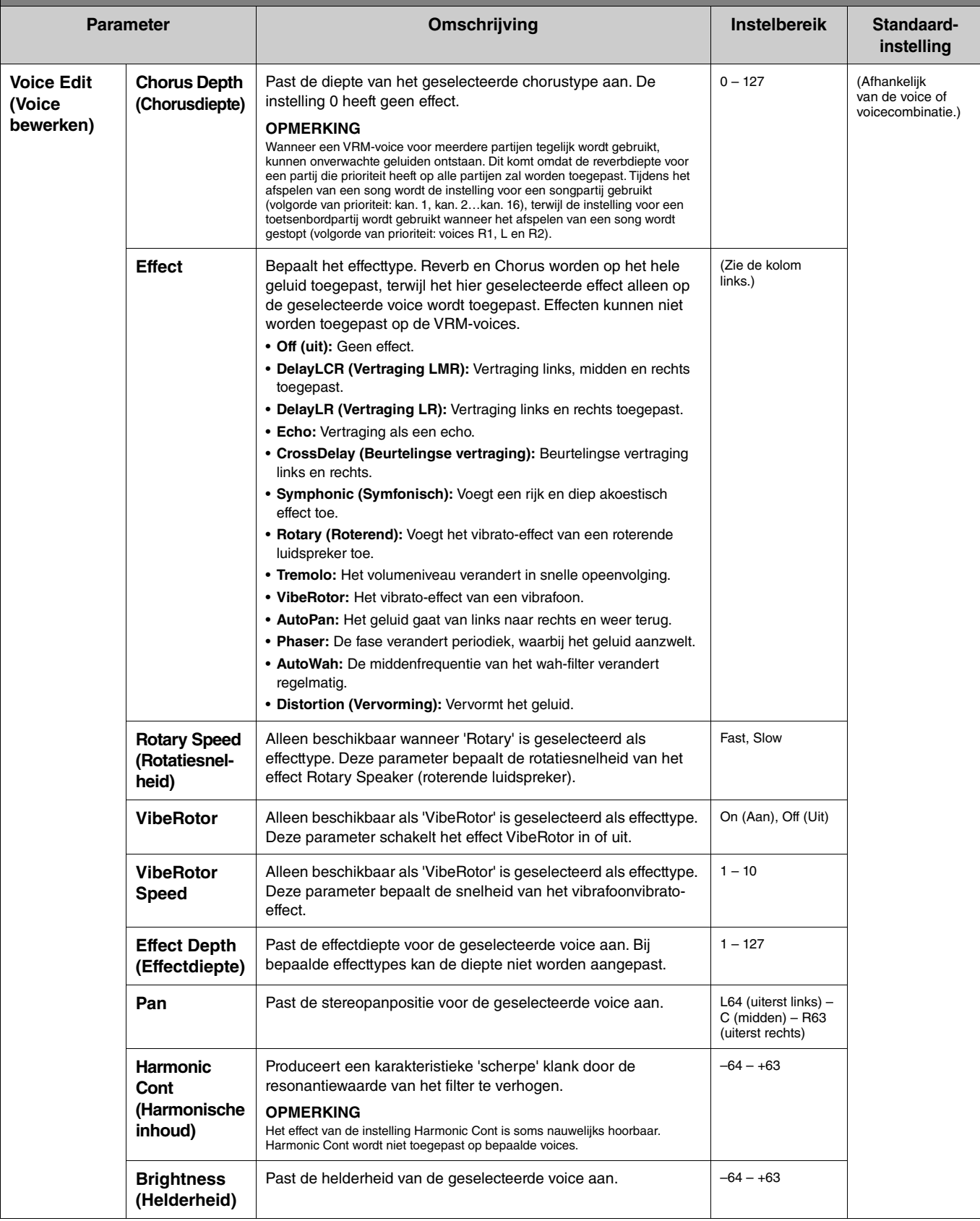

**Druk enkele keren op de knop [MENU] om het menu Voice te selecteren en gebruik daarna de knoppen [** $\land$ **]/[** $\lor$ **]/[** $\leq$ **]/ [**r**] om de gewenste parameter te selecteren en de instellingen te wijzigen.**

<span id="page-6-7"></span><span id="page-6-4"></span>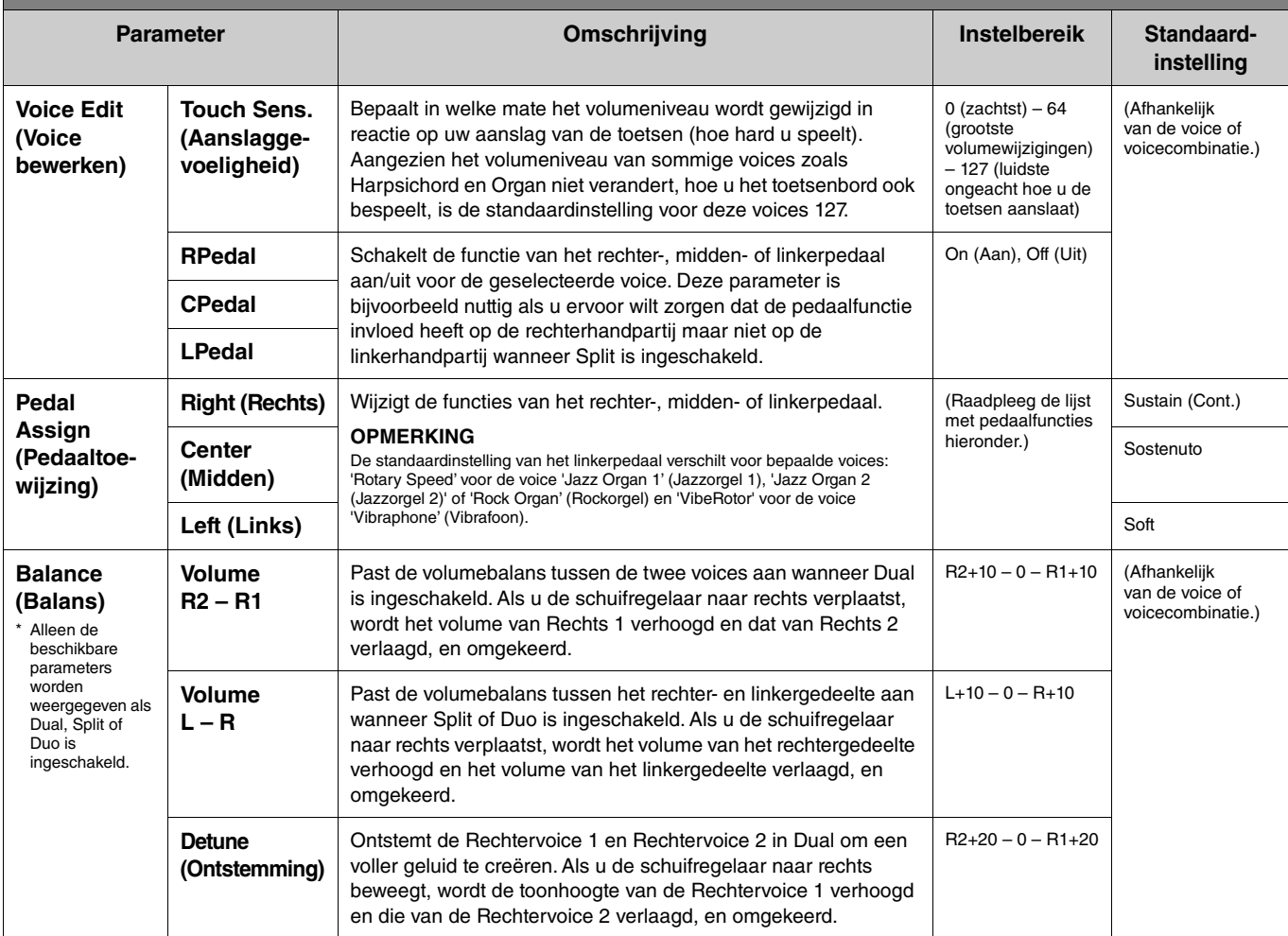

## <span id="page-6-6"></span><span id="page-6-5"></span><span id="page-6-0"></span>**Lijst met pedaalfuncties**

Dit is een lijst van de functies die kunnen worden toegewezen aan het linker-, midden- en rechterpedaal via 'Pedal Assign' (Pedaal toewijzen) in het menu Voice. De functies die kunnen worden toegewezen verschillen per pedaal.

<span id="page-6-3"></span><span id="page-6-2"></span><span id="page-6-1"></span>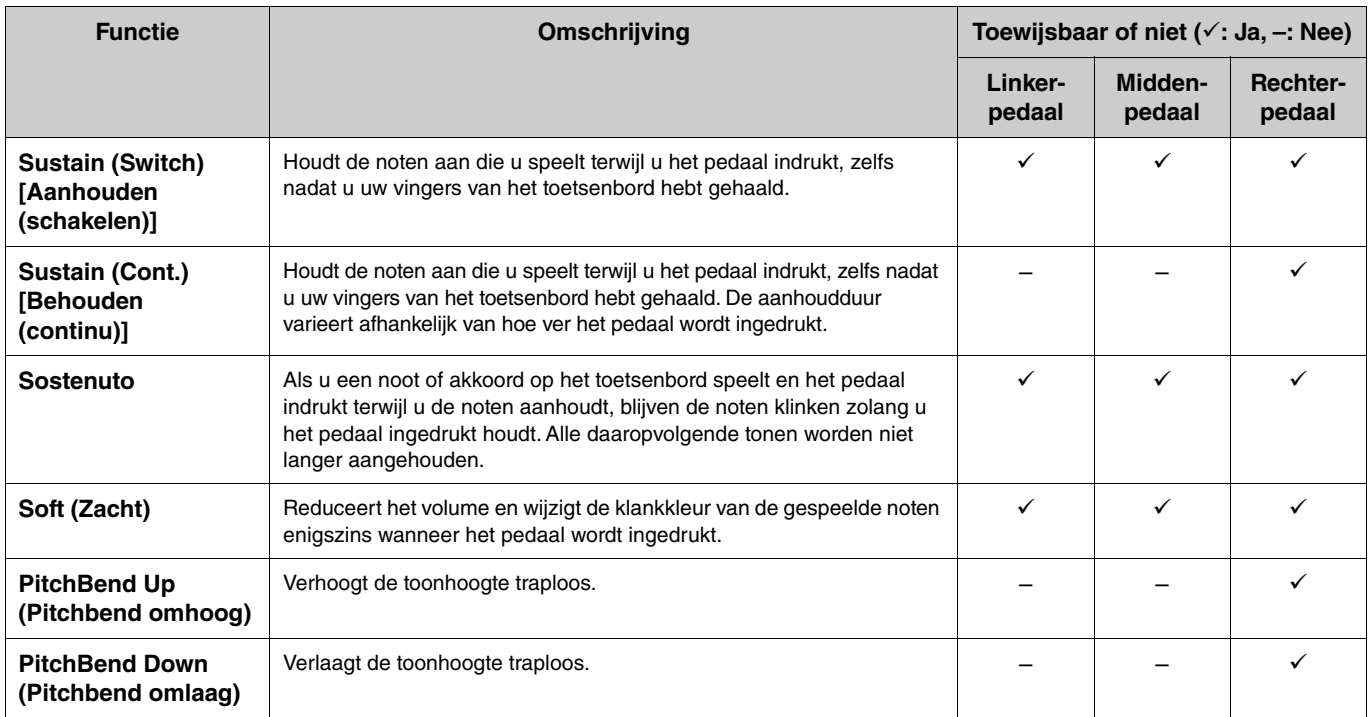

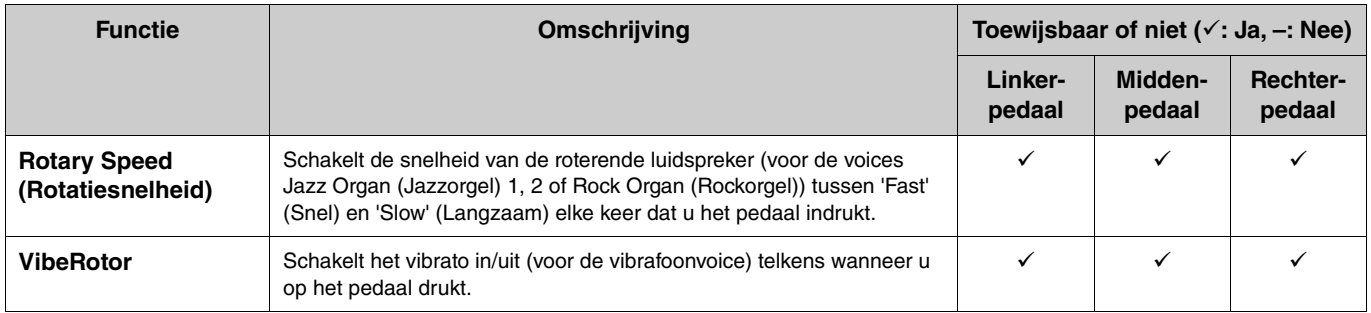

#### **OPMERKING**

• Voor bepaalde voices, zoals snaren en orgel, kan het geluid continu aanhouden als het pedaal (waaraan de demper-/sostenutofunctie is toegewezen) wordt ingedrukt.

• Als de functie [PLAY/PAUSE] is toegewezen aan een pedaal via 'Pedal' (Pedaal) > 'Play/Pause' (Afspelen/pauze) in het menu Systeem ([pagina](#page-21-0) 22), wordt de functie<br>van het corresponderende pedaal die hier is toegewezen, uitg

<span id="page-8-1"></span><span id="page-8-0"></span>In het menu Song kunt u verschillende parameters voor het afspelen van songs instellen en de songdata bewerken. Kies een gewenste song voor u met de bediening begint.

De beschikbare parameters verschillen voor MIDI-songs en audiosongs. De volgende parameters aangeduid met '(Audio)' kunnen alleen worden ingesteld wanneer een audiosong is geselecteerd, en parameters met '(MIDI)' kunnen alleen worden ingesteld wanneer een MIDI-song is geselecteerd. Parameters voor 'Edit' (Bewerken) kunnen niet worden ingesteld voor de vooraf ingestelde songs en voicedemosongs.

#### **LET OP**

**Execute (uitvoeren) is een functie die de huidige songdata bewerkt of wijzigt. Als u op de knop [**r**] drukt, worden de oorspronkelijke gegevens vervangen door nieuwe gegevens.** 

#### **Procedure:**

<span id="page-8-4"></span><span id="page-8-3"></span><span id="page-8-2"></span>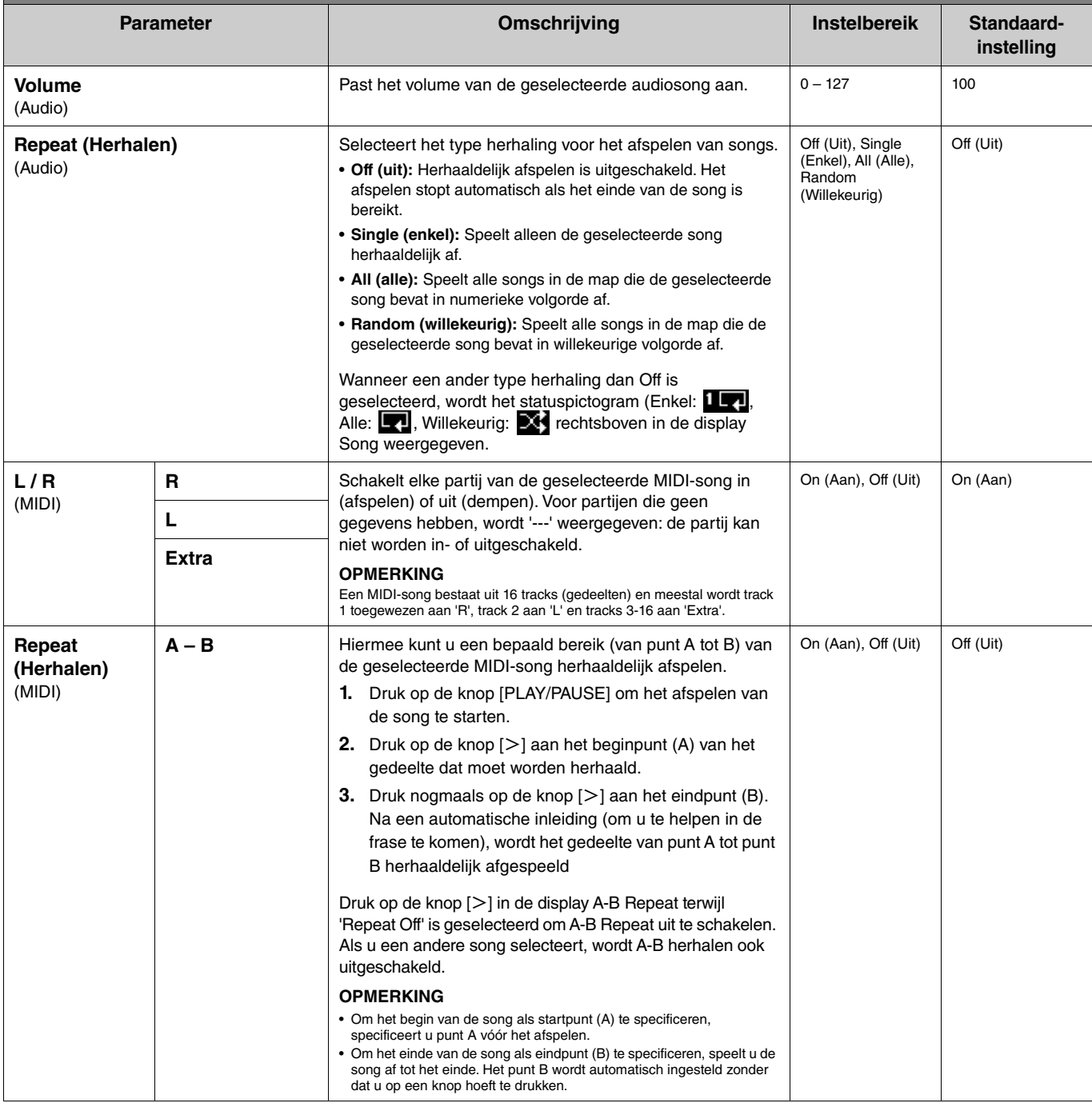

<span id="page-9-2"></span><span id="page-9-1"></span><span id="page-9-0"></span>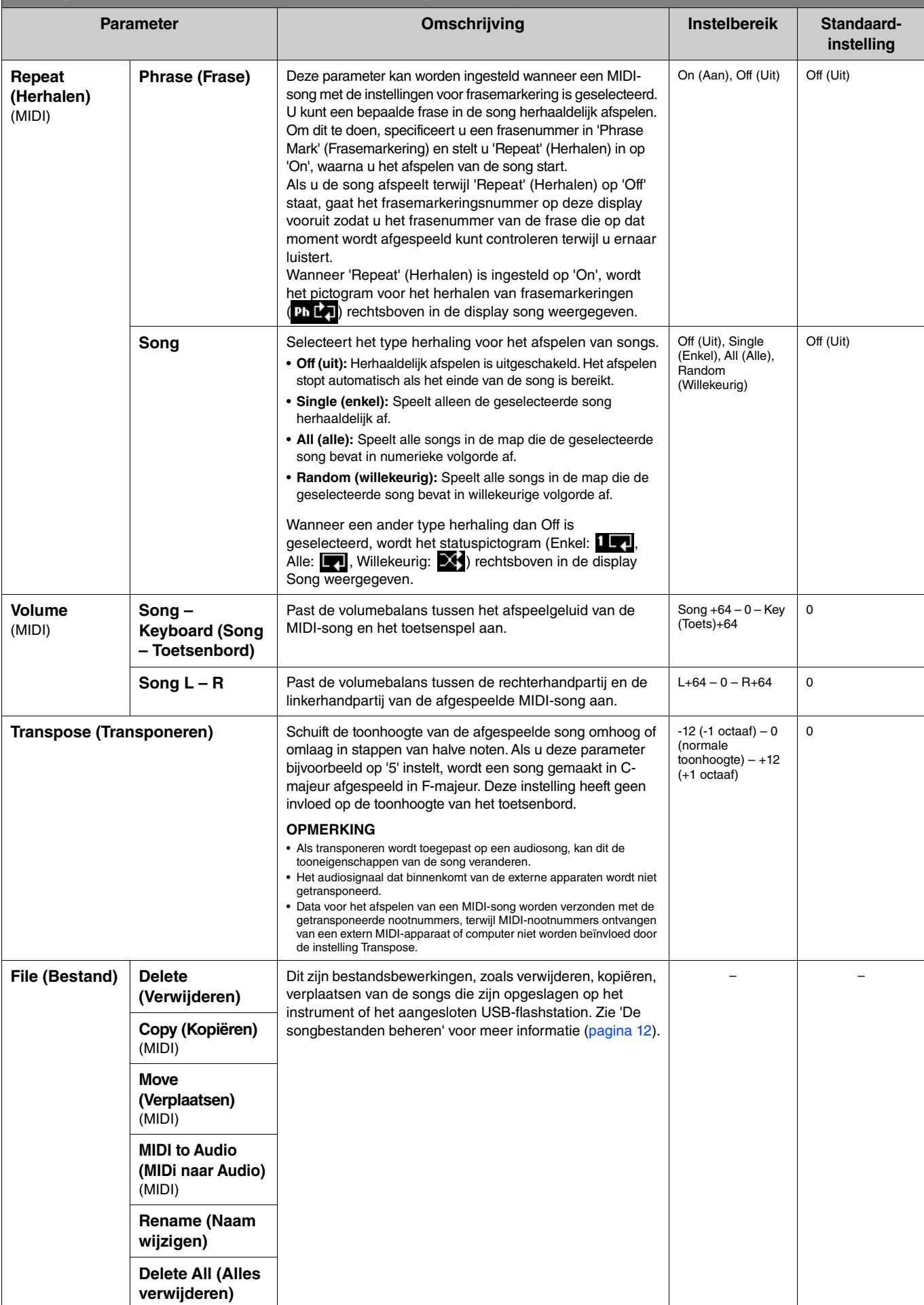

<span id="page-10-4"></span><span id="page-10-3"></span><span id="page-10-2"></span><span id="page-10-1"></span><span id="page-10-0"></span>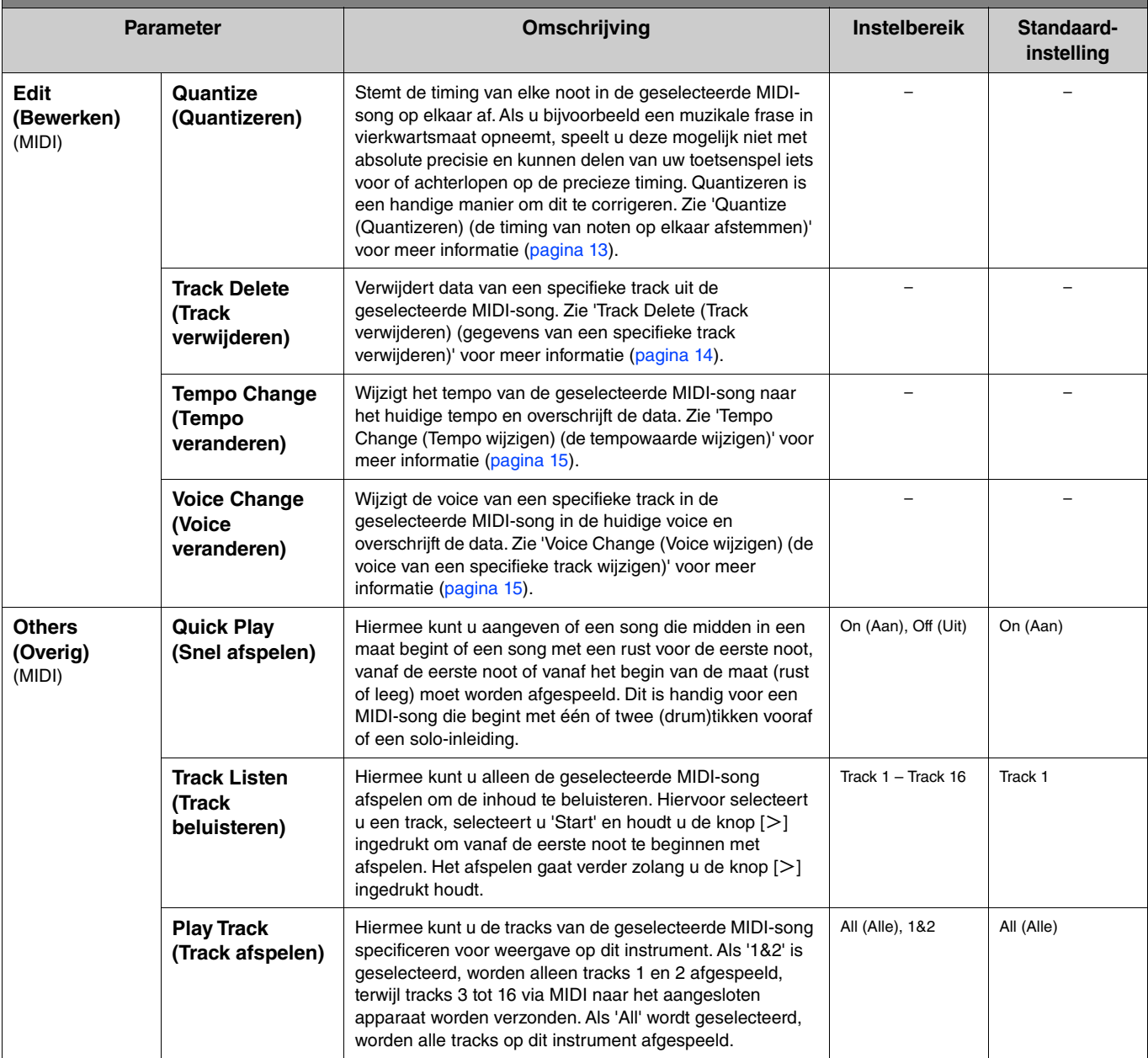

## <span id="page-11-2"></span><span id="page-11-0"></span>**De songbestanden beheren**

<span id="page-11-6"></span>Met de parameters voor 'File' (Bestand) in het menu Song kunt u een overbodige song verwijderen, de opgenomen song op het instrument kopiëren naar het USB-flashstation of andere songbestandgerelateerde bewerkingen uitvoeren om de songbestanden in de categorie 'User' of 'USB' te beheren.

## **Songtypen en beperkingen op bestandsbewerkingen**

In de volgende tabel ziet u het songtype en beperkingen op bestandsbewerkingen. Songtypen worden aangegeven met de categorienaam en een pictogram in de display Song.

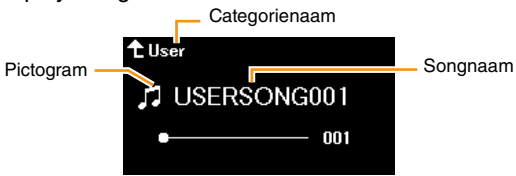

: Beschikbaar, –: Niet beschikbaar

<span id="page-11-8"></span><span id="page-11-4"></span><span id="page-11-3"></span>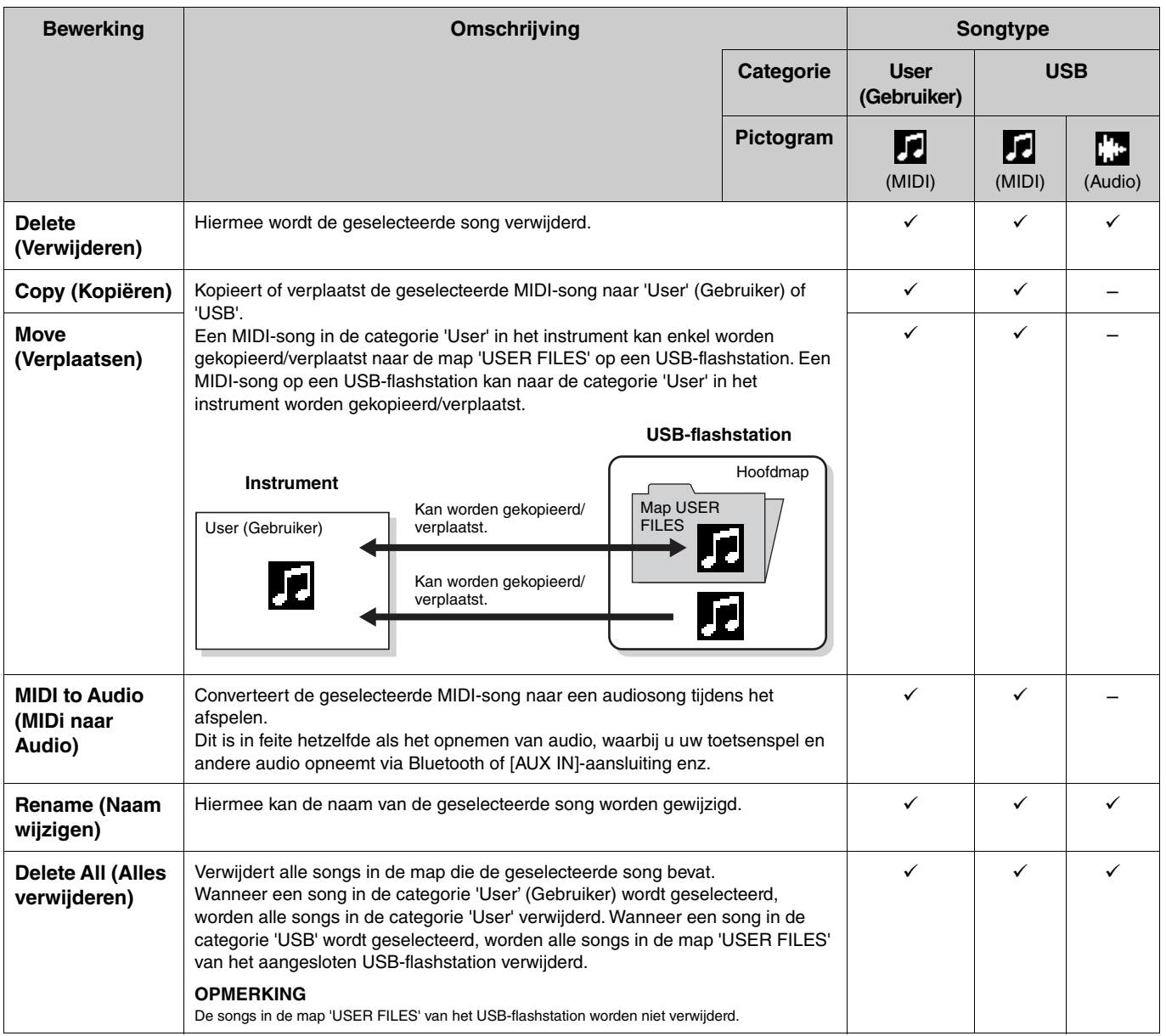

#### <span id="page-11-7"></span><span id="page-11-5"></span><span id="page-11-1"></span>**1. Sluit indien nodig het USB-flashstation aan op de aansluiting USB [TO DEVICE].**

- **2. Selecteer een song waarop u de bewerking wilt uitvoeren.**
- **3. Selecteer de gewenste bewerking in 'File' (Bestand) in het songmenu.**

## **4. Voer de geselecteerde bewerking uit.**

- **Wanneer 'Delete' (Verwijderen), 'Copy' (Kopiëren), 'Move' (Verplaatsen), 'MIDI to Audio' (MIDI naar audio) of 'Delete All' (Alles verwijderen) is geselecteerd:**
- **4-1. Druk op de knop [**r**] om de volgende bewerkingsdisplay op te roepen.**

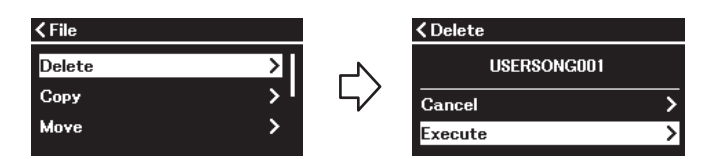

**4-2. Druk op de knop [**d**] om 'Execute' (Uitvoeren) te selecteren en druk daarna op de knop [**r**] om de bewerking uit te voeren.**

#### **LET OP**

- **Schakel tijdens het uitvoeren de stroom niet uit en verwijder ook het USB-flashstation niet. Als u dit wel doet, kunnen alle gegevens verloren gaan.**
- **Er verschijnt een bericht als er al een song met dezelfde naam bestaat op de bestemming waarnaar wordt gekopieerd/verplaatst. Als u 'Overwrite' (Overschrijven) selecteert, gaan de eerder bestaande originele gegevens van de song verloren.**
- <span id="page-12-2"></span>**• Wanneer 'Rename' (Naam wijzigen) is geselecteerd:**

#### **4-1. Druk op de knop [**r**] om de volgende bewerkingsdisplay op te roepen.**

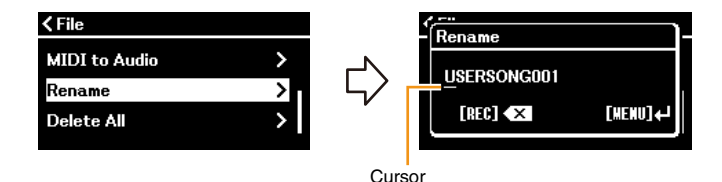

#### **4-2. Wijzig de naam van de song.**

Gebruik de knoppen  $\lceil\langle N\rceil\rangle$  om de cursor te verplaatsen (onderstrepen) en gebruik vervolgens de knoppen [ $\land$  I/[ $\lor$ ] om het teken op de huidige cursorpositie te wijzigen. Om het teken op de huidige cursorpositie te wissen, drukt u op de knop [REC]. De songnaam kan uit maximaal 46 tekens bestaan. Tekens die buiten de weergavecapaciteit vallen en niet zichtbaar zijn, kunnen worden bekeken door de cursor te verplaatsen met de knoppen  $\lceil\leq l/|l|\geq l$ .

#### **OPMERKING**

Raadpleeg 'Utility' > 'Language' (Taal) op [pagina 26](#page-25-0) in het menu Systeem voor informatie over de tekentypes die beschikbaar zijn voor de naam van de song.

#### **4-3. Druk op de knop [MENU] om de naam van de song te wijzigen.**

#### **LET OP**

**Schakel tijdens het uitvoeren de stroom niet uit en verwijder ook het USB-flashstation niet. Als u dit wel doet, kunnen alle gegevens verloren gaan.**

## <span id="page-12-0"></span>**De geselecteerde MIDI-song bewerken**

Vanuit 'Edit' (Bewerken) in het menu Song kunt u de gegevens van de geselecteerde MIDI-song in de categorie 'User' of 'USB' wijzigen en overschrijven.

## <span id="page-12-3"></span><span id="page-12-1"></span>**Quantize (Quantizeren) (de timing van noten op elkaar afstemmen)**

Met deze functie kunt u de timing van elke noot in de geselecteerde MIDI-song op elkaar afstemmen. Als u bijvoorbeeld de onderstaande muzikale frase opneemt, speelt u deze mogelijk niet met absolute precisie en kan uw toetsenspel iets voor- of achterlopen op de precieze timing. Quantizeren is een handige manier om dit te corrigeren.

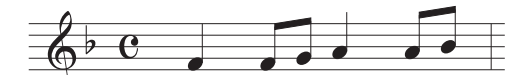

- **1. Selecteer de gewenste MIDI-song om te bewerken.**
- **2. Selecteer 'Edit' (Bewerken) > 'Quantize' (Quantizeren) in het menu Song.**
- **3. Stel de waarde voor 'Quantize' (Quantizeren) in op de laagste noten in de MIDI-song.**

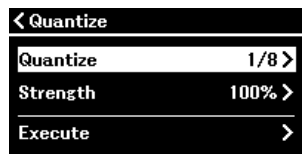

#### **• Instellingen: • Voorbeeld van quantisatie van een achtste noot:**

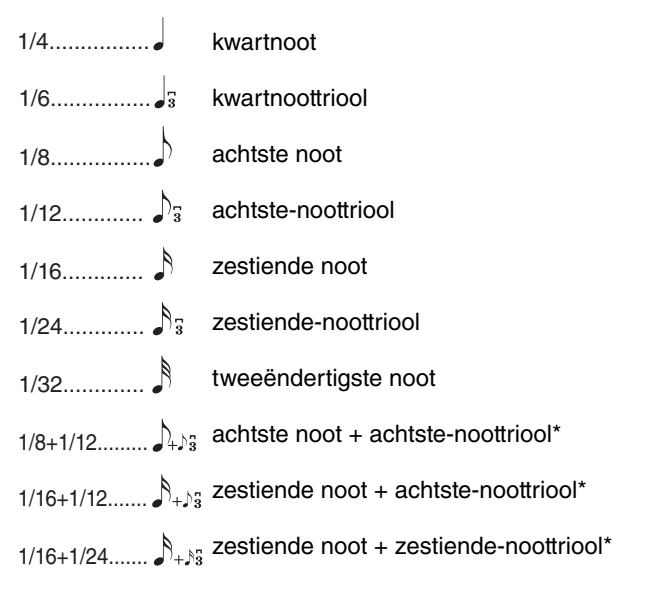

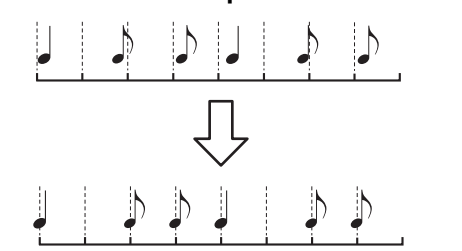

De drie met een sterretje (\*) gemarkeerde quantizeringsinstellingen zijn erg handig, omdat u hiermee twee verschillende nootwaarden tegelijk kunt quantizeren. Als bijvoorbeeld de gewone achtste noten en achtste-noottriolen deel uitmaken van dezelfde partij en u quantizeert op de gewone achtste noten, worden alle noten in het kanaal gequantizeerd naar gewone achtste noten waardoor elk trioolgevoel volledig verdwijnt. Als u echter de instelling achtste noot + achtstenoottriool gebruikt, worden zowel de normale noten als de triolen juist gequantizeerd.

#### **4. Stel de waarde voor 'Strength' (Sterkte) in om te bepalen hoe sterk de noten worden gequantizeerd.**

Bij een instelling van 100% is de timing exact. Als een waarde van minder dan 100% is geselecteerd, worden noten verplaatst naar de opgegeven quantizatieslag volgens het opgegeven percentage. Door minder dan 100% quantizatie toe te passen, blijft er iets van het 'menselijke' gevoel in de opname behouden.

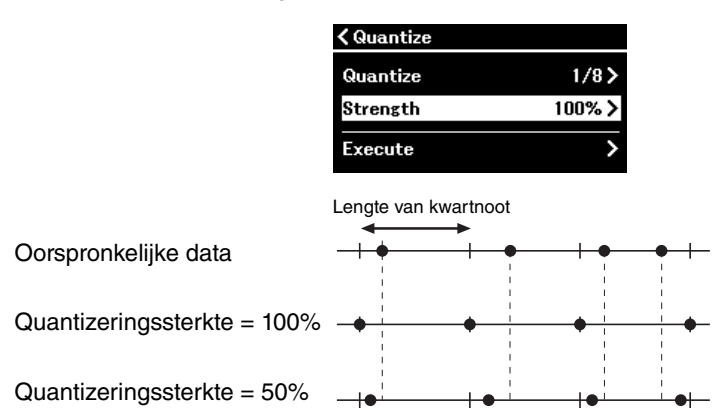

#### **5. Selecteer 'Execute' (Uitvoeren) en druk op de knop [**r**] om de bewerkte gegevens op te slaan. LET OP**

**Wanneer op de knop [**r**] wordt gedrukt, worden de gegevens van de geselecteerde MIDI-song overschreven. Zorg ervoor dat u geen belangrijke gegevens kwijtraakt.**

#### <span id="page-13-1"></span><span id="page-13-0"></span>**Track Delete (Track verwijderen) (gegevens van een specifieke track verwijderen)**

Met deze functie kunt u gegevens van een specifieke track uit de geselecteerde MIDI-song verwijderen.

- **1. Selecteer de gewenste MIDI-song om te bewerken.**
- **2. Selecteer 'Edit' (Bewerken) > 'Track Delete' (Track verwijderen) in het menu Song.**
- **3. Selecteer de gewenste track die u wilt verwijderen onder 'Track'.**

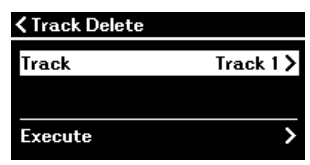

In de display voor trackselectie geeft de markering "\*" de track aan die de gegevens bevat. Om de opgenomen gegevens te controleren, speelt u ze af via 'Others' (Overige) > 'Track Listen' (Track beluisteren) in het menu Song [\(pagina](#page-10-0) 11).

### **4. Selecteer 'Execute' (Uitvoeren) en druk op de knop [**r**] om de bewerkte gegevens op te slaan. LET OP**

**Wanneer op de knop [**r**] wordt gedrukt, worden de gegevens van de geselecteerde MIDI-song overschreven. Zorg ervoor dat u geen belangrijke gegevens kwijtraakt.**

## <span id="page-14-2"></span><span id="page-14-0"></span>**Tempo Change (Tempo wijzigen) (de tempowaarde wijzigen)**

Met deze functie kunt u de tempowaarde van de geselecteerde MIDI-song wijzigen en de data overschrijven.

- **1. Selecteer de gewenste MIDI-song om te bewerken.**
- **2. Druk op de knop [TEMPO] om de display Tempo op te roepen en stel daarna de waarde voor het gewenste tempo in.**

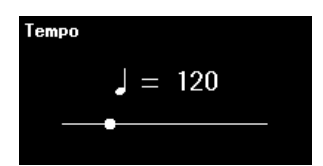

- **3. Selecteer 'Edit' (Bewerken) > 'Tempo Change' (Tempo wijzigen) in het menu Song.**
- **4. Selecteer 'Execute' (Uitvoeren) en druk op de knop [**r**] om de bewerkte gegevens op te slaan. LET OP**

Wanneer op de knop [>] wordt gedrukt, worden de gegevens van de geselecteerde MIDI-song overschreven. Zorg ervoor dat u geen **belangrijke gegevens kwijtraakt.**

## <span id="page-14-3"></span><span id="page-14-1"></span>**Voice Change (Voice wijzigen) (de voice van een specifieke track wijzigen)**

Met deze functie kunt u de voice van een specifieke track in de geselecteerde MIDI-song wijzigen.

- **1. Selecteer de gewenste MIDI-song om te bewerken.**
- **2. Selecteer de gewenste voice.**
- **3. Selecteer 'Edit' (Bewerken) > 'Voice Change' (Voice wijzigen) in het menu Song.**
- **4. Selecteer de gewenste track voor de voicewijziging in 'Track'.**

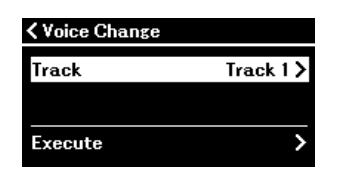

In de display voor de trackselectie geeft de markering "\*" de track aan die data bevat. Om de opgenomen gegevens te controleren, speelt u ze af via 'Others' (Overige) > 'Track Listen' (Track beluisteren) in het menu Song [\(pagina](#page-10-0) 11).

### **5.** Selecteer 'Execute' (Uitvoeren) en druk op de knop [>] om de bewerkte gegevens op te slaan. **LET OP**

**Wanneer op de knop [**r**] wordt gedrukt, worden de gegevens van de geselecteerde MIDI-song overschreven. Zorg ervoor dat u geen belangrijke gegevens kwijtraakt.**

<span id="page-15-1"></span><span id="page-15-0"></span>In het menu Metronoom/ritme kunt u parameters instellen die gerelateerd zijn aan de metronoom en het ritme, zoals de maatsoort van de metronoom en parameters die gerelateerd zijn aan het afspelen van het ritme.

**Procedure:**

<span id="page-15-9"></span><span id="page-15-8"></span><span id="page-15-7"></span><span id="page-15-6"></span><span id="page-15-5"></span><span id="page-15-4"></span><span id="page-15-3"></span><span id="page-15-2"></span>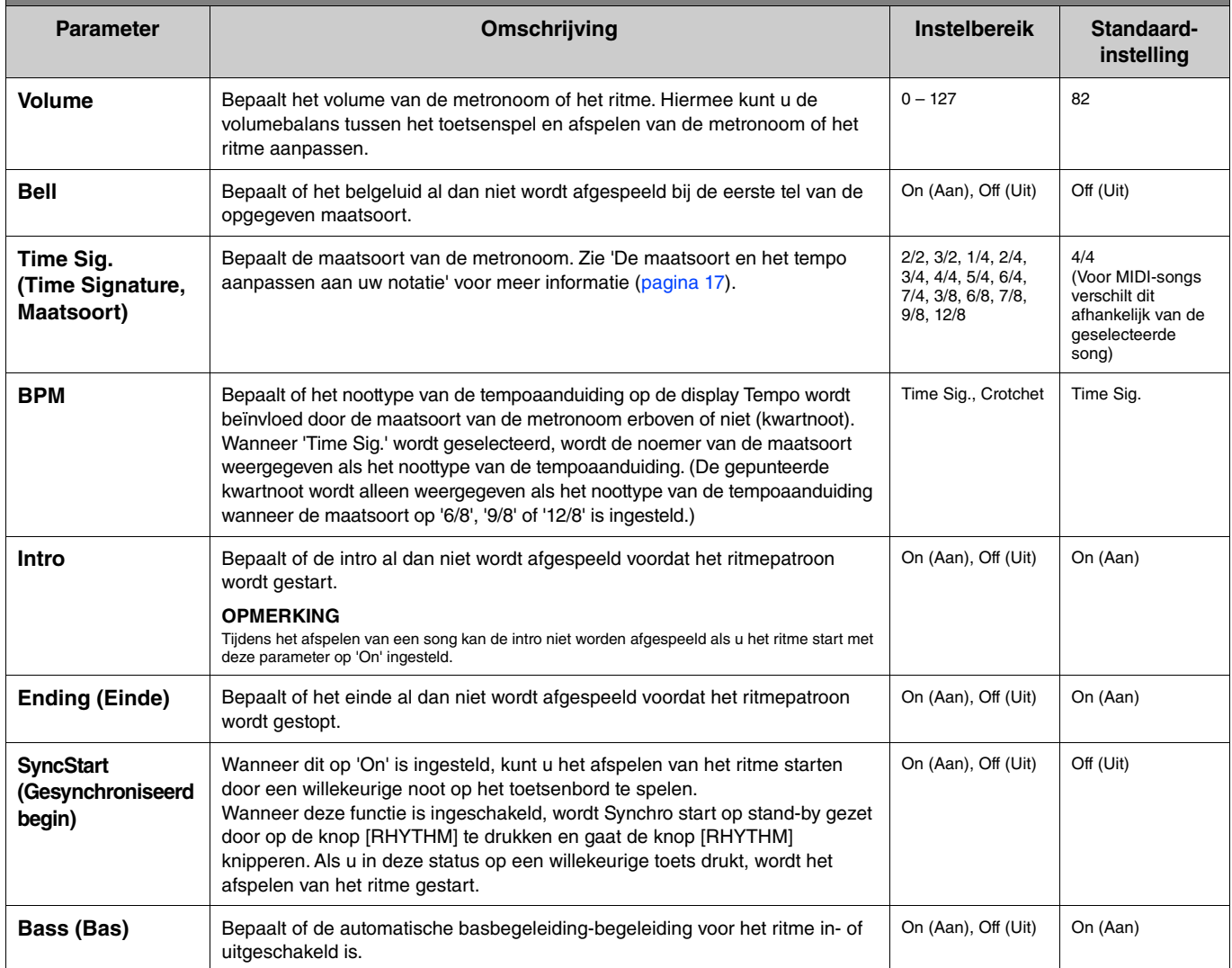

## <span id="page-16-1"></span><span id="page-16-0"></span>**De maatsoort en het tempo aanpassen aan uw notatie**

Probeer de maatsoort en het tempo zo in te stellen dat ze overeenkomen met die van uw bladmuzieknotitie. Wanneer u 'Bell' (Bel) instelt op 'On' (Aan), wordt de eerste tel van de gespecificeerde maatsoort geaccentueerd met een belgeluid.

<span id="page-16-2"></span>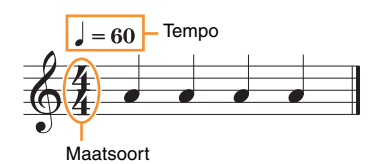

- **1. Selecteer de gewenste maatsoort uit 'Time Sig.' in het menu Metronoom/ritme.**
- **2. Druk op de knop [TEMPO] om de display Tempo op te roepen.**

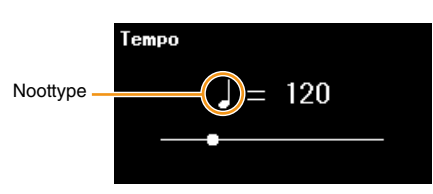

## **3.** Gebruik de knoppen  $\left[\frac{1}{r}\right]$  om het tempo in te stellen.

'Note type=tempo value' wordt weergegeven op de display Tempo. Afhankelijk van de maatsoort die u in stap 1 instelt, verschillen het noottype en het beschikbare tempobereik als volgt.

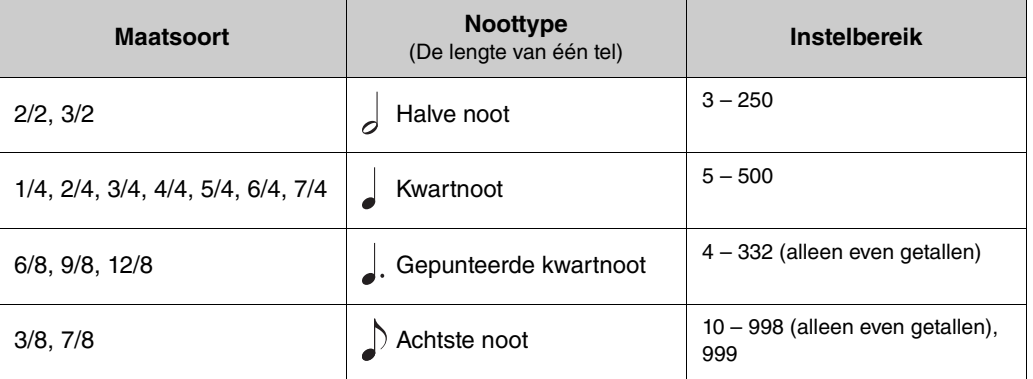

#### **OPMERKING**

• Het noottype wordt ingesteld op kwartnoot als de parameter 'BPM' in het menu Metronoom/ritme ([pagina 16](#page-15-2)) is ingesteld op 'Crotchet', ongeacht de maatsoort die u instelt.

• Als u een song selecteert, worden de maatsoort en het tempo gewijzigd in die van de geselecteerde song.

<span id="page-17-2"></span><span id="page-17-0"></span>In het opnamemenu kunt u gedetailleerde parameters met betrekking tot MIDI-opname instellen. Deze instellingen worden niet toegepast op audio-opnamen.

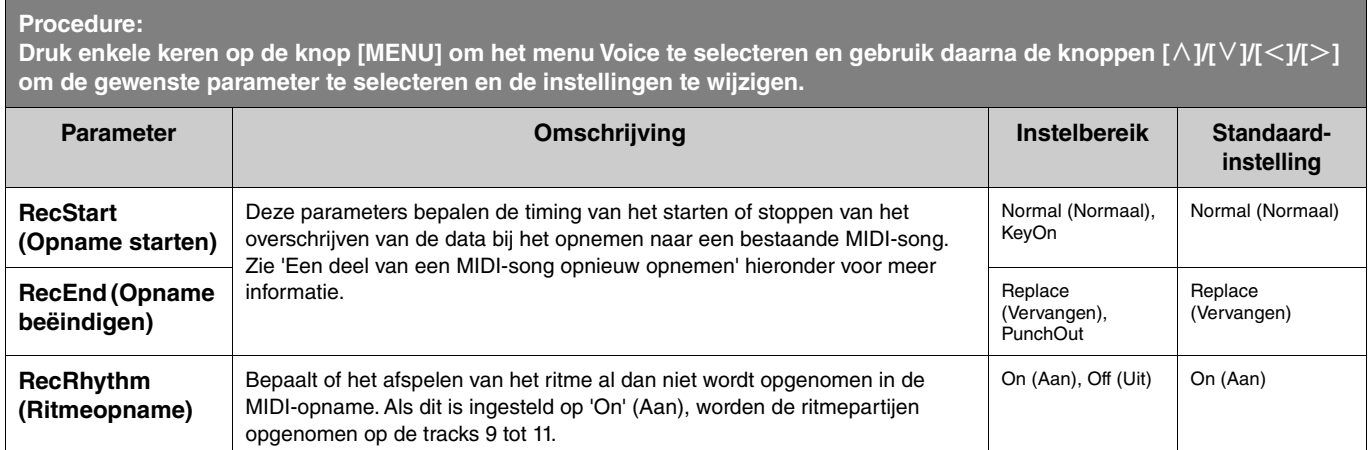

## <span id="page-17-3"></span><span id="page-17-1"></span>**Een deel van een MIDI-song opnieuw opnemen**

U kunt een deel van de gespecificeerde track in een reeds opgenomen MIDI-song opnieuw opnemen. Als u de data voor elke track wilt beluisteren, kunt u deze afspelen via 'Others' (Overige) > 'Track Listen' (Track beluisteren) in het menu Song [\(pagina](#page-10-1) 11).

#### **1. In het opnamemenu stelt u de parameters in die bepalen hoe de opname start en stopt.**

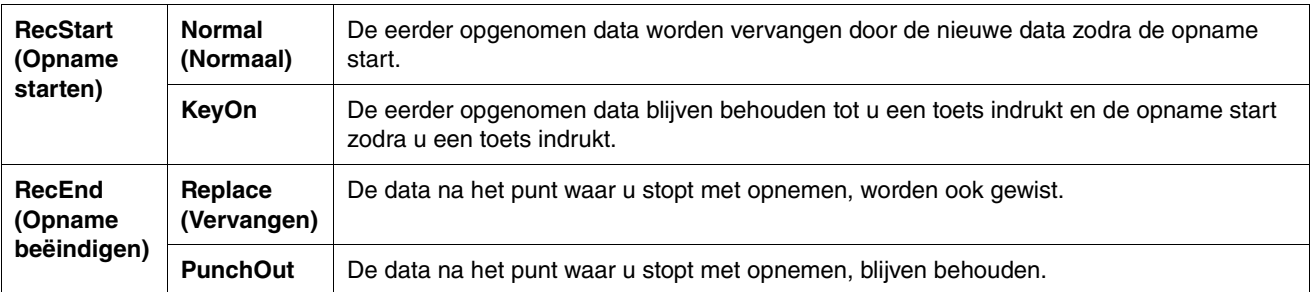

#### **• Opgenomen data voor elke combinatie van de instellingen 'RecStart' (Opname starten) en 'RecEnd' (Opname beëindigen)**

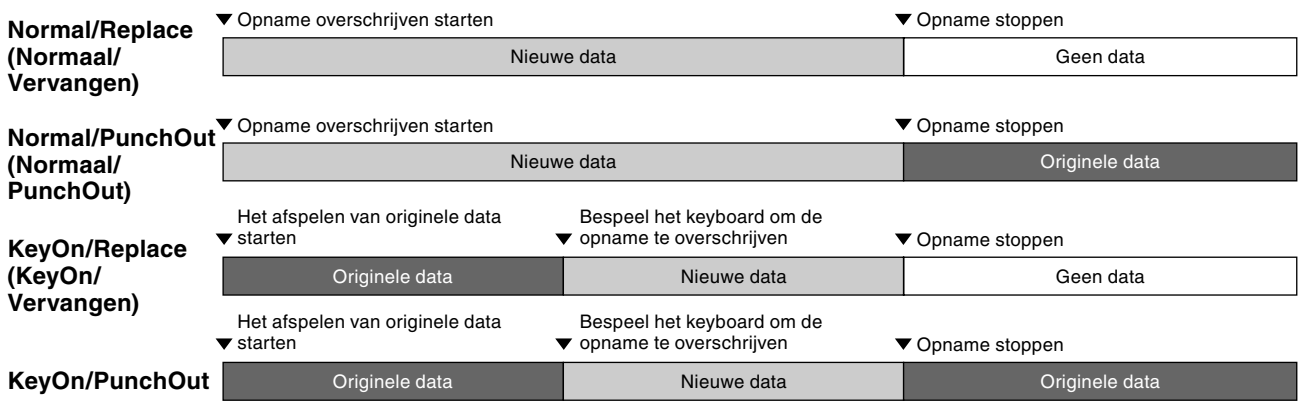

**2. Selecteer de gewenste MIDI-song die opnieuw moet worden opgenomen.**

**3. Geef het startpunt op vanaf waar u opnieuw wilt opnemen.**

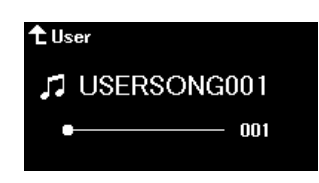

Gebruik de knoppen  $\lceil \langle \cdot |/|\rangle$  om de afspeelpositie (het maatnummer) naar het gewenste punt te verplaatsen. U kunt ook op de knop [PLAY/PAUSE] (Afspelen/pauze) drukken om het afspelen te starten en daarna net voor het gewenste punt opnieuw op de knop [PLAY/PAUSE] drukken.

Selecteer de instellingen (voice en andere parameters) indien nodig.

**4. Houd de knop [REC] een seconde ingedrukt om een lijst met opnamedoelsongs op te roepen en selecteer vervolgens opnieuw de song die u in stap 2 hebt geselecteerd.**

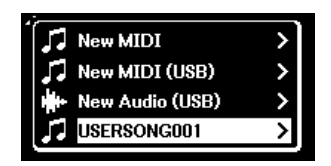

**5.** Gebruik de knoppen  $\left[\frac{1}{r}\right]$  om een track voor opnieuw opnemen te selecteren.

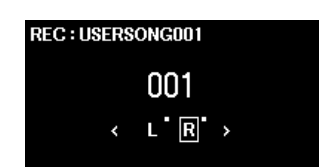

- **6. Bespeel het toetsenbord of druk op de knop [PLAY/PAUSE] om de opname te starten.**
- **7. Druk op de knop [REC] om de opname te stoppen.**
- **8. Selecteer 'Save' (Opslaan) in de display 'Confirm' (Bevestigen) om de data op te slaan.** Druk na het opslaan van de data op de knop [PLAY/PAUSE] om het opgenomen spel te beluisteren.

#### <span id="page-19-1"></span><span id="page-19-0"></span>**Menu System (Systeem)** 参

In het menu Systeem kunt u de algemene instellingen voor het hele instrument instellen, het USB-flashstation formatteren, een back-up maken van de instellingen van het instrument en nog veel meer.

<span id="page-19-5"></span><span id="page-19-4"></span><span id="page-19-3"></span><span id="page-19-2"></span>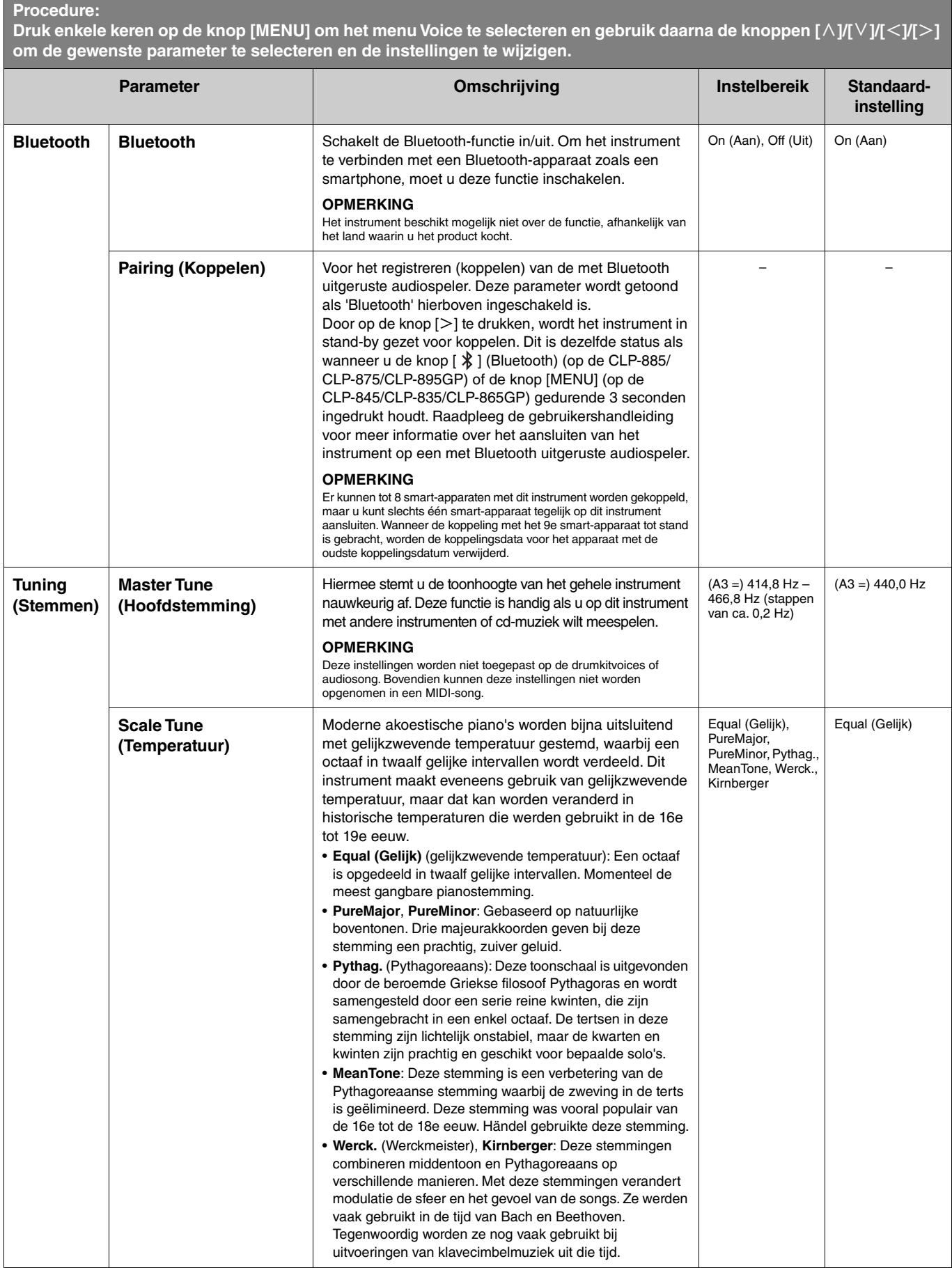

<span id="page-20-2"></span><span id="page-20-1"></span><span id="page-20-0"></span>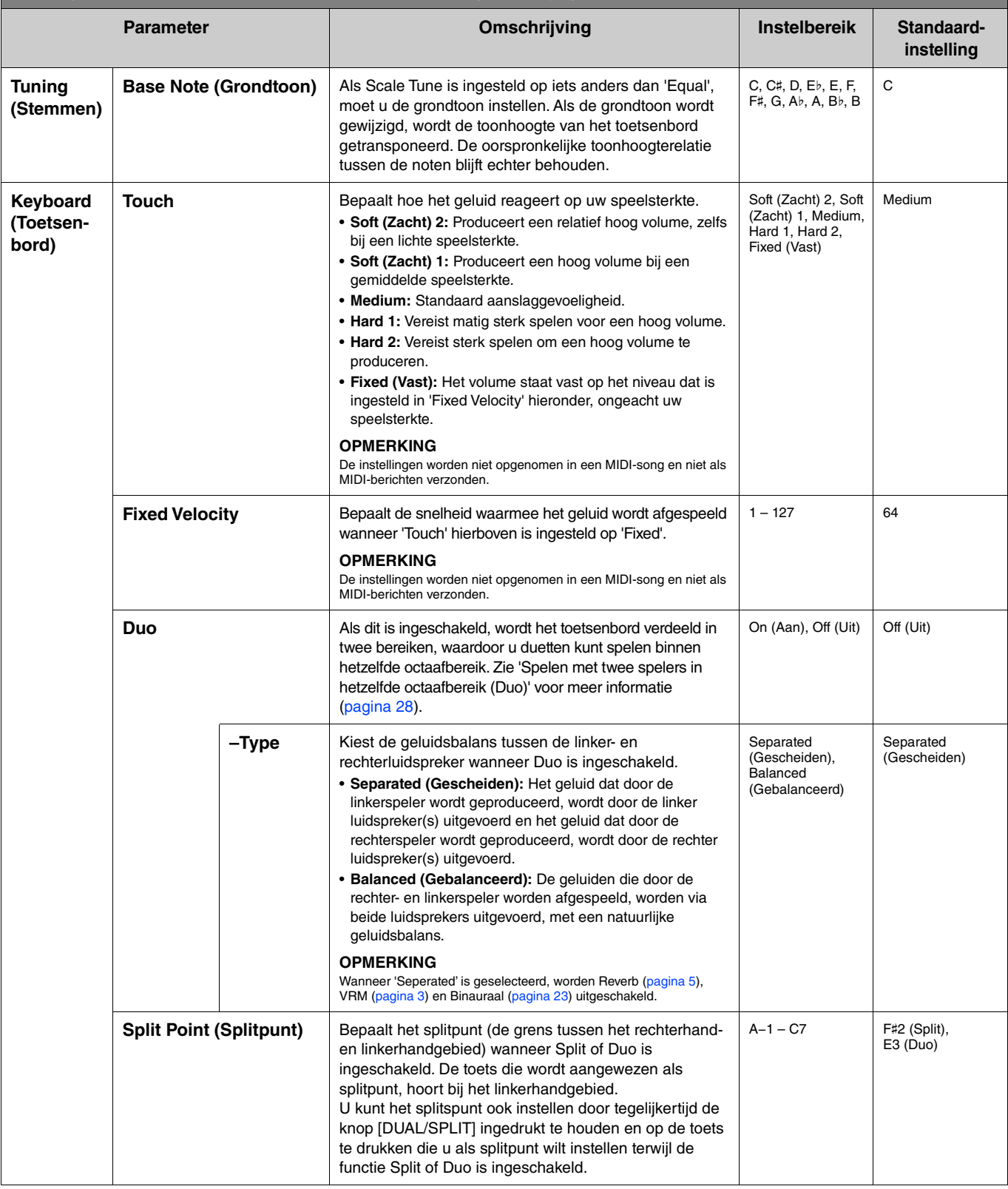

<span id="page-21-5"></span><span id="page-21-4"></span><span id="page-21-3"></span><span id="page-21-2"></span><span id="page-21-1"></span><span id="page-21-0"></span>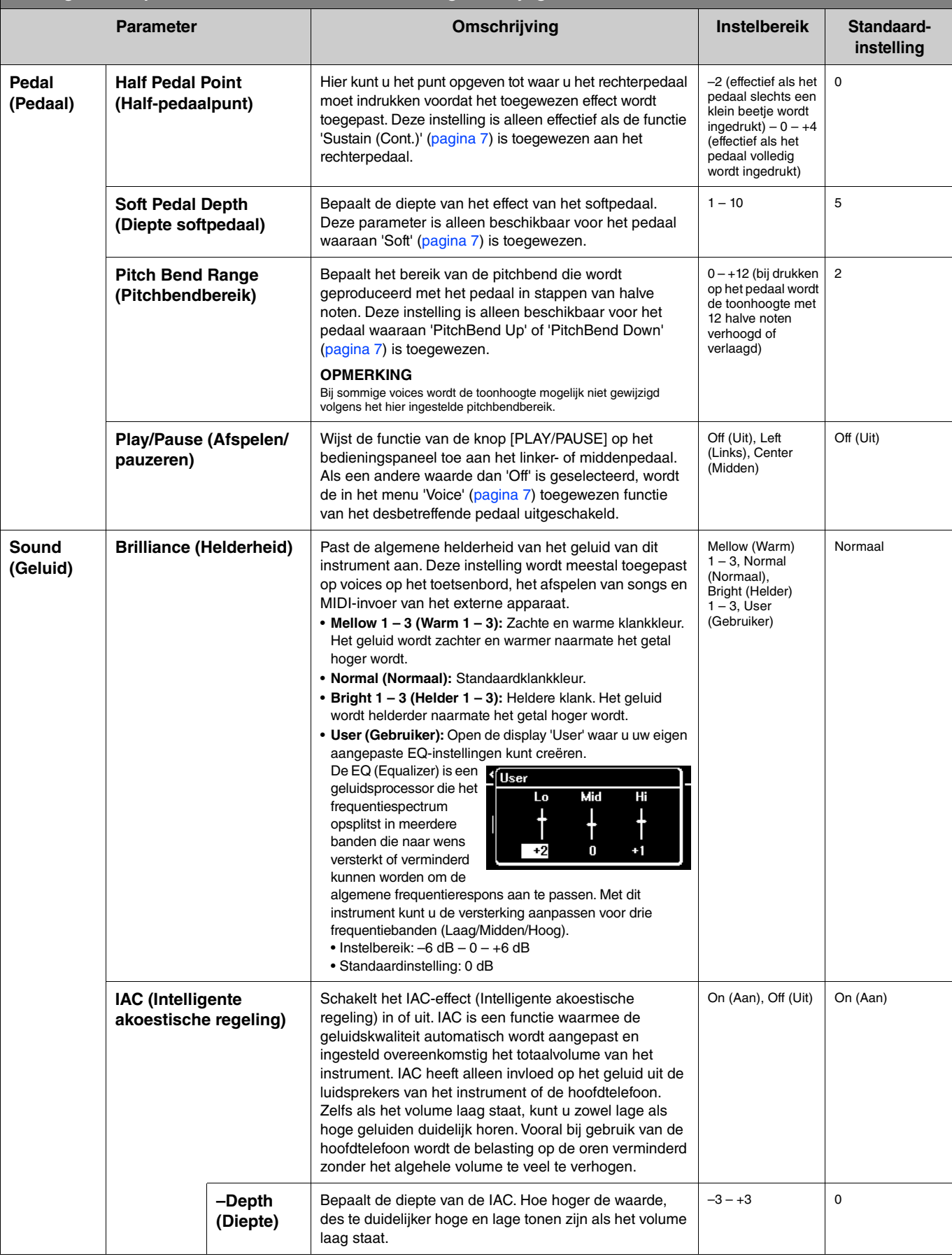

<span id="page-22-4"></span><span id="page-22-3"></span><span id="page-22-2"></span><span id="page-22-1"></span><span id="page-22-0"></span>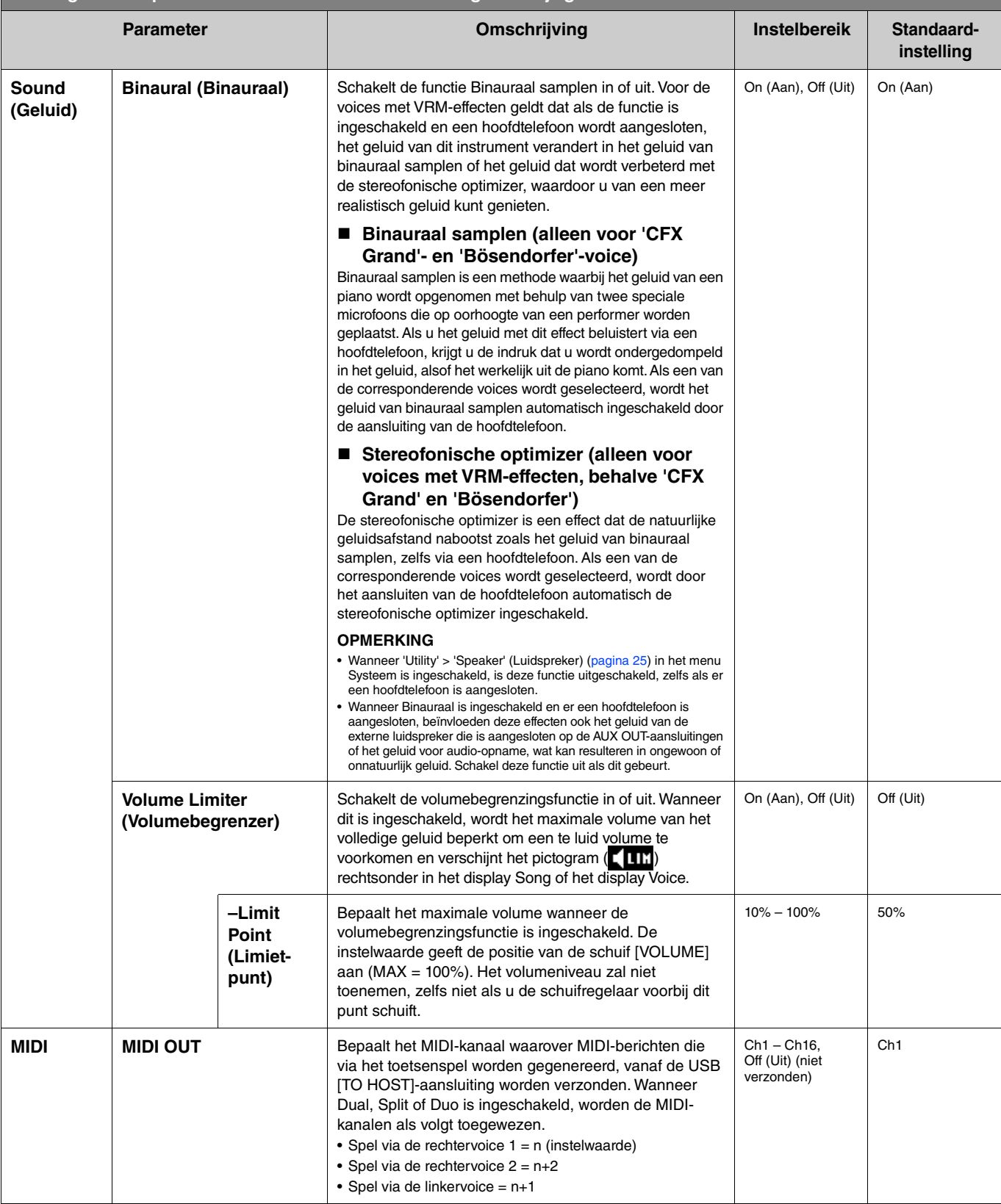

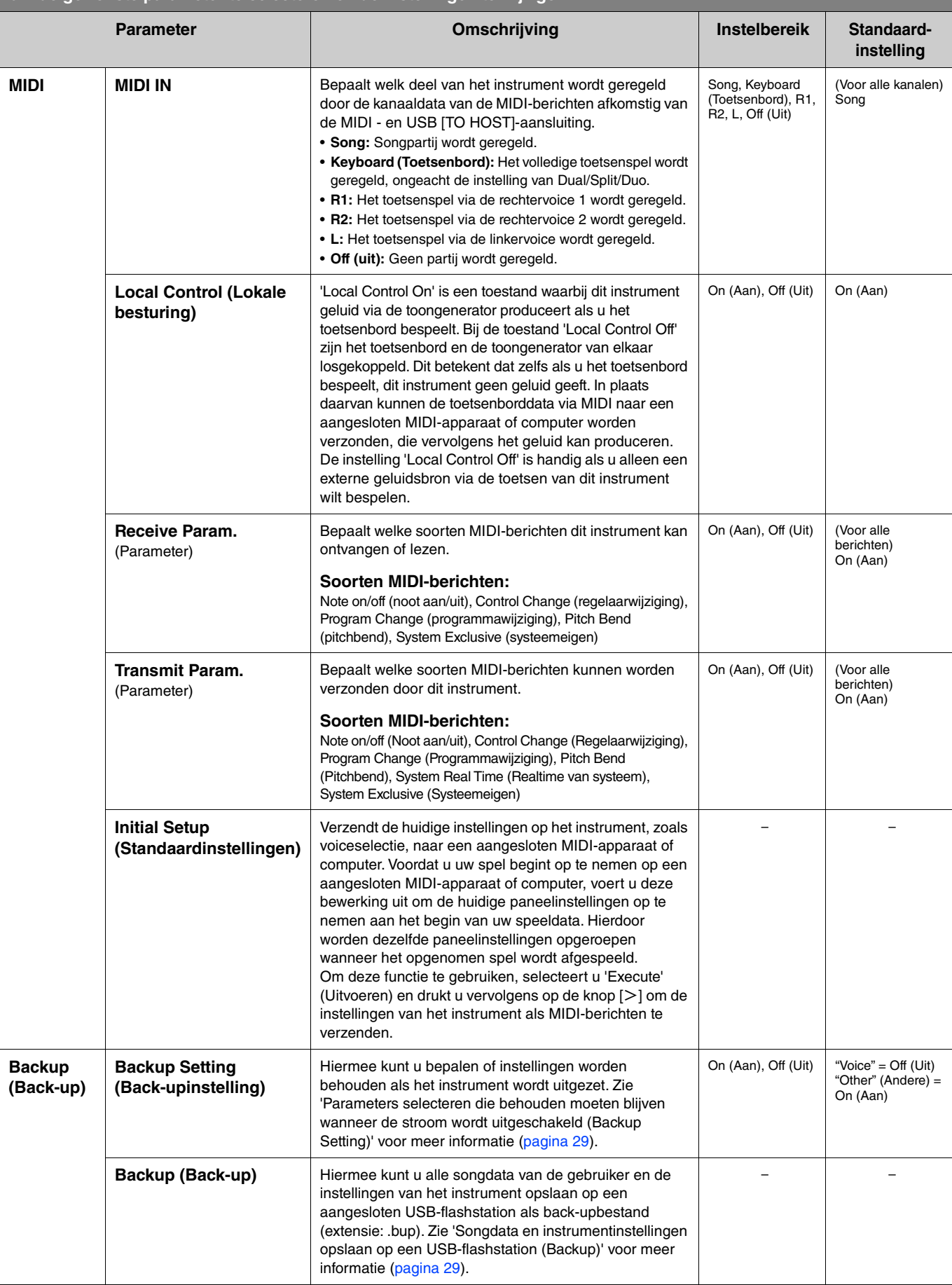

<span id="page-24-4"></span><span id="page-24-3"></span><span id="page-24-2"></span><span id="page-24-1"></span><span id="page-24-0"></span>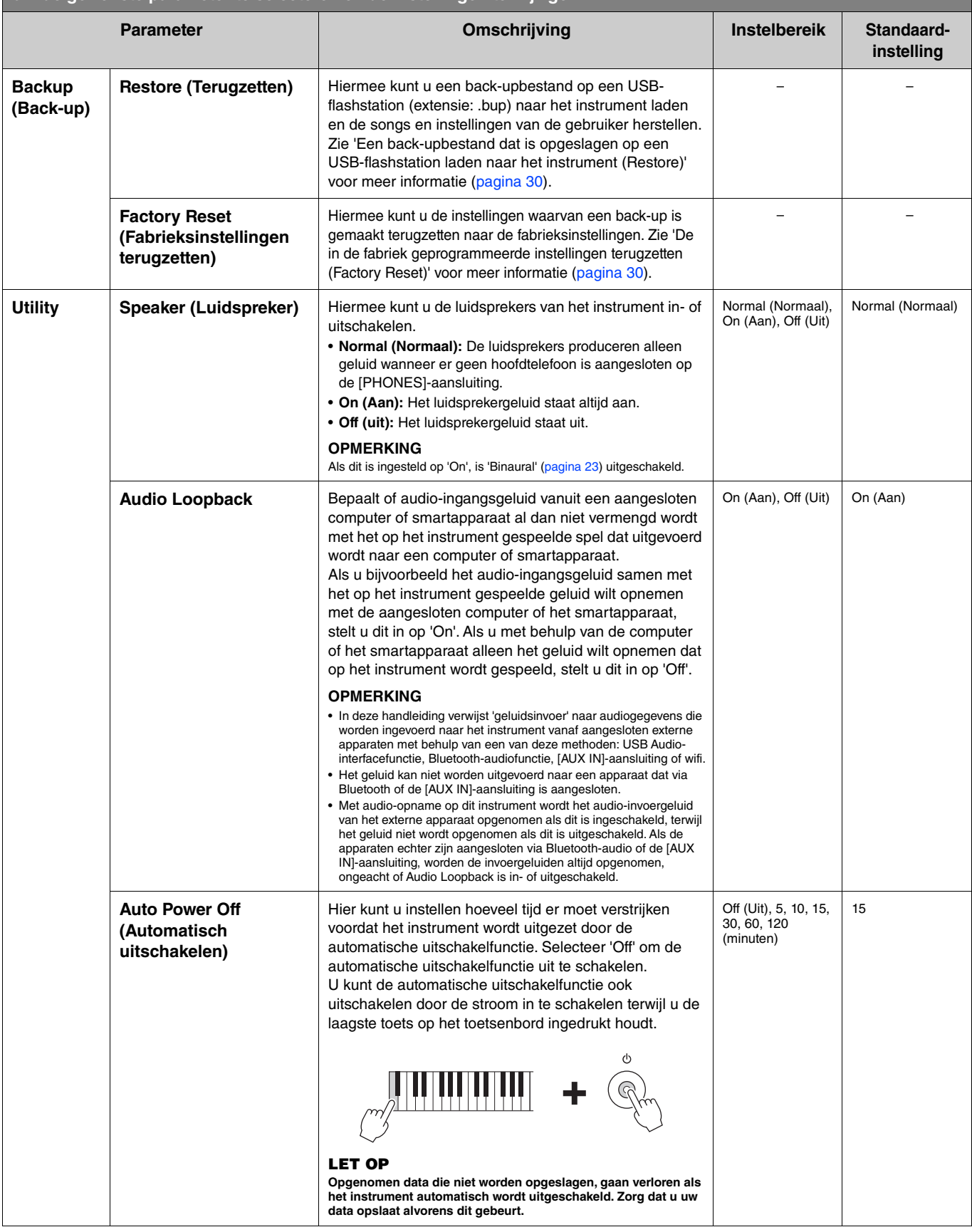

<span id="page-25-6"></span><span id="page-25-5"></span><span id="page-25-4"></span><span id="page-25-3"></span><span id="page-25-2"></span><span id="page-25-1"></span><span id="page-25-0"></span>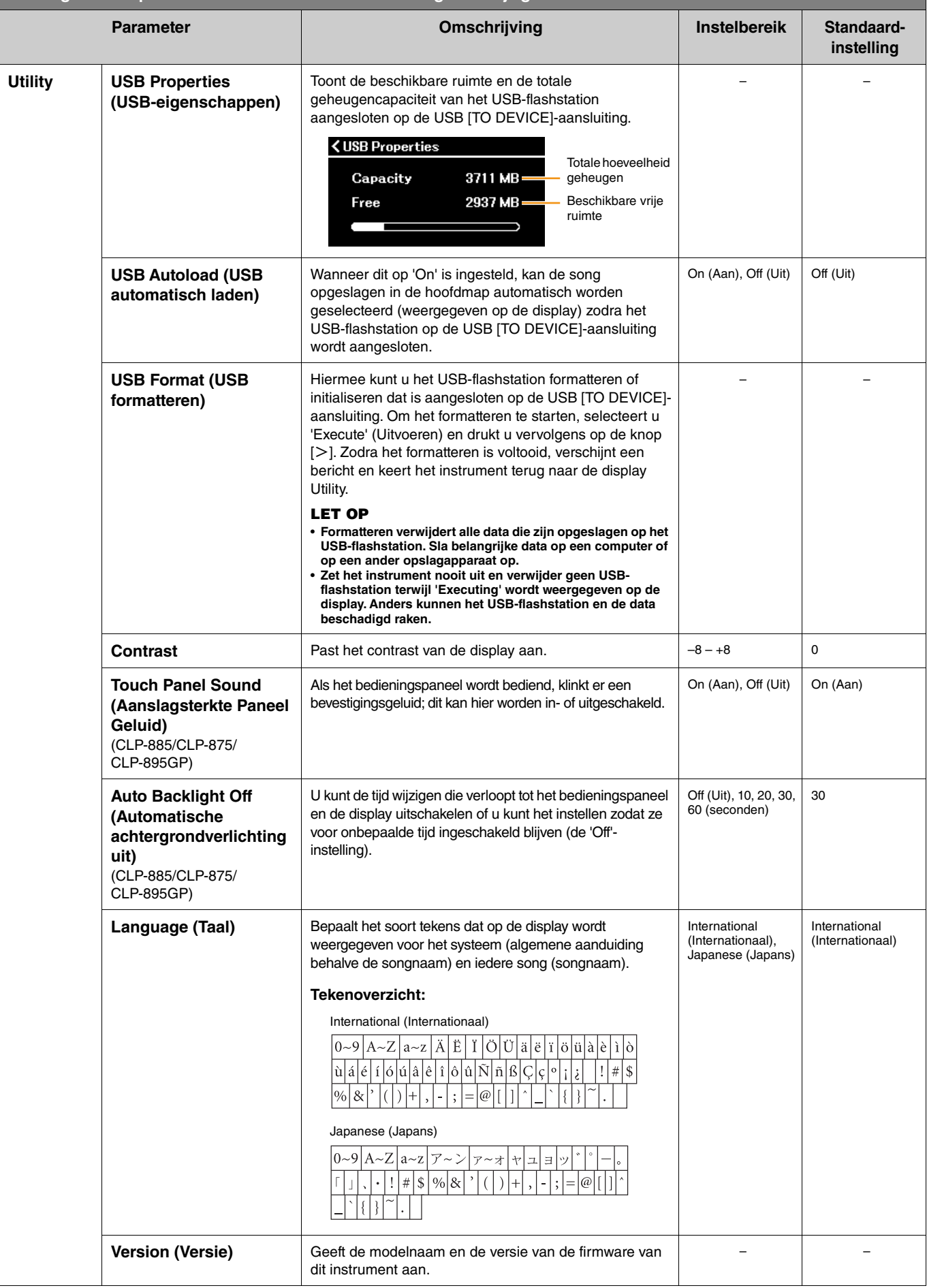

<span id="page-26-1"></span><span id="page-26-0"></span>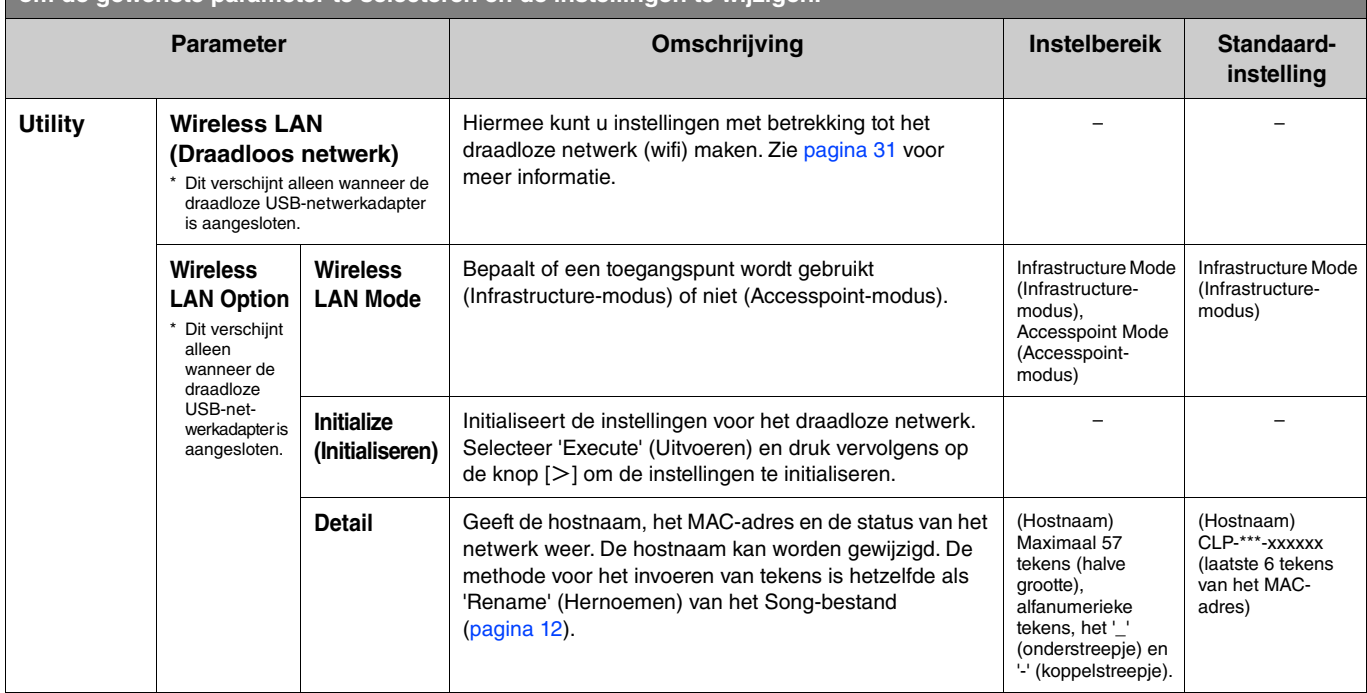

## <span id="page-27-0"></span>**Spelen met twee spelers in hetzelfde octaafbereik (Duo)**

Met deze functie kunnen twee verschillende spelers het instrument bespelen, de ene aan de linkerkant en de andere aan de rechterkant. Dit is handig voor het oefenen van duetten binnen hetzelfde octaafbereik.

### **1. Schakel de functie Duo in via 'Keyboard' (Toetsenbord) > 'Duo' in het menu Systeem.**

Op de CLP-885/CLP-875/CLP-895GP wordt de knop [DUAL/SPLIT] oranje en op de CLP-845/CLP-835/CLP-865GP licht de knop [DUAL/SPLIT] op. Het toetsenbord is verdeeld in twee secties met de toets E3 als splitpunt. De splitpunttoets hoort bij het linkerhandgebied.

<span id="page-27-1"></span>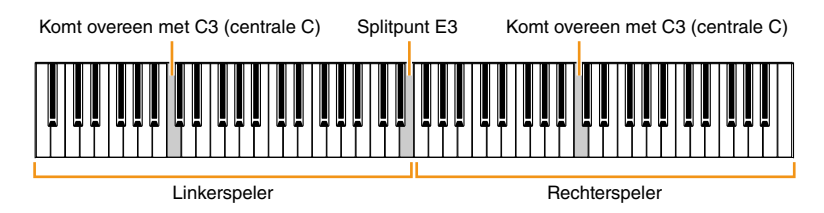

#### **OPMERKING**

Het splitpunt kan worden ingesteld via 'Keyboard' (Toetsenbord) > 'Split Point' (Splitpunt) in het menu Systeem. ([pagina](#page-20-0) 21).

De pedaalfunctie verandert als volgt.

- Rechterpedaal: Demperpedaal voor de rechterspeler
- Middenpedaal: Demperpedaal voor zowel de rechter- als de linkerspeler
- Linkerpedaal: Demperpedaal voor de linkerspeler

### **2. Druk indien nodig op de knop [EXIT] om de Voice-display op te roepen en gebruik vervolgens de knoppen [**l**]/[**r**] of de knop [VOICE] om de gewenste voice te selecteren.**

Wanneer Duo ingeschakeld is, wordt de aanduiding [Duo] weergegeven op het Voice-display. Er kan slechts één (gedeelde) voice worden geselecteerd voor zowel de rechter- als de linkerspeler.

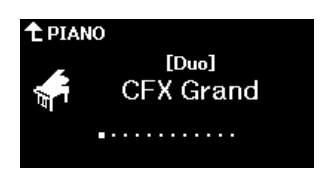

## **3. Bespeel het toetsenbord.**

Standaard wordt het geluid van het linkerspelerbereik via de linkerluidspreker uitgevoerd en het geluid van het rechterspelerbereik via de rechterluidspreker.

#### **OPMERKING**

- Als u 'Keyboard' (Toetsenbord) > 'Duo-Type' (Duotype) in het menu Systeem [\(pagina 21\)](#page-20-0) instelt op 'Gebalanceerd', kunnen de geluiden die door zowel de rechter- als de linkerspeler worden gespeeld via beide luidsprekers worden uitgevoerd, met een natuurlijke geluidbalans.
- Wanneer Duo is ingeschakeld, wordt het VRM-effect [\(pagina 3\)](#page-2-2) niet toegepast. Als u 'Keyboard' (Toetsenbord) > 'Duo-Type' (Duotype) in het menu Systeem [\(pagina 21\)](#page-20-0) instelt op 'Gescheiden' worden de reverb- [\(pagina 5](#page-4-0)) en binaurale effecten [\(pagina 23\)](#page-22-0) ook niet toegepast.

## **4. Druk op de knop [DUAL/SPLIT] om Duo uit te schakelen.**

#### **OPMERKING**

U kunt Duo ook uitschakelen door op een van de knoppen [CFX GRAND], [BOSENDORFER] of [PIANO ROOM] te drukken, of door 'Off' te selecteren op het display bij stap 1 hierboven.

## <span id="page-28-2"></span><span id="page-28-0"></span>**Parameters selecteren die behouden moeten blijven wanneer de stroom wordt uitgeschakeld (Backup Setting)**

De volgende gegevens en instellingen (back-upgegevens genoemd) blijven bewaard, zelfs als de stroom wordt uitgeschakeld. De parameters in 'Backup Setting' kunnen worden ingesteld om de instellingen al dan niet te behouden wanneer de stroom wordt uitgeschakeld.

#### **Back-upgegevens**

- MIDI-songs opgeslagen in de categorie 'User'
- De volgende instellingen in het menu Systeem
	- 'Bluetooth' > 'Bluetooth' [\(pagina 20\)](#page-19-2)
	- 'Keyboard' (Toetsenbord) > "Duo-Type" (Duotype) ([pagina 21](#page-20-0))
	- 'Utility' ([pagina 25](#page-24-1))
	- Parameters ingesteld op 'On' in 'Backup' (Back-up) > 'Backup Setting' (Back-upinstelling)
- **1. Roep 'Backup' (Back-up) > 'Backup Setting' (Back-upinstelling) op in het menu Systeem.**
- **2. Selecteer 'On' (om gegevens te behouden) of 'Off' (om geen gegevens te behouden) voor elk van de opties 'Voice' en 'Other' (Overige).**

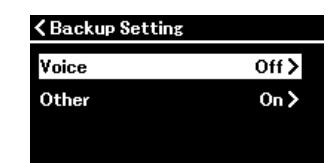

#### **• Parameters in 'Voice':**

- Voiceselectie
- Alle parameters, behalve 'Transpose', in het menu Voice
- **Parameters in 'Other':**
	- Menu Song: Repeat (herhalen), Volume (song-toetsenbord), Volume (audiosong), Quick Play (snel afspelen), Play Track (track afspelen)
	- Menu Metronoom/ritme: Volume, BPM, Bell (Bel), Intro, Ending (einde), Bass
	- Menu Systeem: Tuning (stemmen), Keyboard (toetsenbord) (behalve 'Duo' en 'Duo Type'), Pedal (pedaal), Sound (geluid), MIDI
- **3. Nadat u de instellingen hebt gemaakt, drukt u op de knop [EXIT] om het menu Systeem te verlaten.**

## <span id="page-28-1"></span>**Songdata en instrumentinstellingen opslaan op een USB-flashstation (Backup)**

De songdata die zijn opgeslagen in de categorie 'User' en de instrumentinstellingen kunnen worden opgeslagen op een USBflashstation als back-upbestand (extensie: .bup). Dit back-upbestand kan in het instrument worden geladen met de functie Restore (Terugzetten) ([pagina](#page-29-0) 30) om het later weer op te roepen. Raadpleeg 'Back-upgegevens' hierboven voor informatie over specifieke gegevens in het back-upbestand.

#### **LET OP**

• **Als hetzelfde back-upbestand (clp-\*\*\*.bup) al op het USB-flashstation is opgeslagen, wordt het bestand overschreven of vervangen door het nieuwe bestand.**

• **Het kan 1 tot 2 minuten duren om deze bewerking uit te voeren. Zet het instrument nooit uit terwijl 'Executing' wordt weergegeven. Als u dit doet, kunnen de gegevens beschadigd raken.**

- **1. Sluit het USB-flashstation aan op de aansluiting USB [TO DEVICE].**
- **2. Roep 'Backup' (Back-up) > 'Backup' (Back-up) op in het menu Systeem.**
- **3.** Selecteer 'Execute' en druk op de knop [ $>$ ] om het opslaan van gegevens op het USB**flashstation te starten.**

Nadat de gegevens zijn opgeslagen, verschijnt er een bericht dat aangeeft dat de bewerking is voltooid.

## <span id="page-29-3"></span><span id="page-29-0"></span>**Een back-upbestand dat is opgeslagen op een USB-flashstation laden naar het instrument (Restore)**

Door het back-upbestand (extensie: .bup) dat op het USB-flashstation is opgeslagen te laden, kunnen gebruikerssongs en de instellingen van het instrument worden hersteld.

#### **LET OP**

- **Als er songs bestaan op de locatie 'User' van het instrument, worden al deze songs verwijderd als de herstelbewerking wordt uitgevoerd. Zorg ervoor dat u de belangrijke gegevens naar het USB-flashstation verplaatst via 'File' (Bestand) > 'Move' (Verplaatsen) ([pagina 10\)](#page-9-1) in het menu Song voordat u deze handeling uitvoert.**
- **Het kan 1 tot 2 minuten duren om deze bewerking uit te voeren. Zet het instrument nooit uit terwijl 'Executing' wordt weergegeven. Als u dit doet, kunnen de gegevens beschadigd raken.**
- **1. Sluit het USB-flashstation met het back-upbestand aan op de USB [TO DEVICE]-aansluiting.**
- **2. Roep 'Backup' (Back-up) > 'Restore' (Terugzetten) op in het menu Systeem.**
- **3.** Selecteer 'Execute' (Uitvoeren) en druk op de knop [>] om het laden van de gegevens naar het **instrument te starten.**

Er verschijnt een bericht waarin wordt aangegeven dat de bewerking is voltooid, waarna het instrument opnieuw wordt opgestart.

## <span id="page-29-1"></span>**De in de fabriek geprogrammeerde instellingen terugzetten (Factory Reset)**

De functie Fabrieksinstellingen terugzetten initialiseert de instellingen van het instrument naar de fabrieksinstellingen. De MIDIsongs die zijn opgeslagen in de categorie 'User' en de Bluetooth-koppelingsinformatie gaan niet verloren, zelfs niet wanneer de fabrieksinstellingen worden teruggezet.

#### **LET OP**

**Zet het instrument nooit uit terwijl 'Executing' (Uitvoeren) wordt weergegeven op de display. Als u dit doet, kunnen de gegevens beschadigd raken.**

- **1. Roep 'Backup' (Back-up) > 'Factory Reset' (Fabrieksinstellingen terugzetten) op in het menu Systeem.**
- **2. Selecteer 'Execute' (Uitvoeren) en druk op de knop [**r**] om het initialiseren te starten.**

Er verschijnt een bericht waarin wordt aangegeven dat de bewerking is voltooid, waarna het instrument opnieuw wordt opgestart.

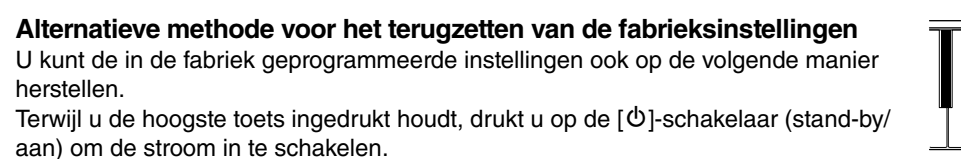

<span id="page-29-2"></span>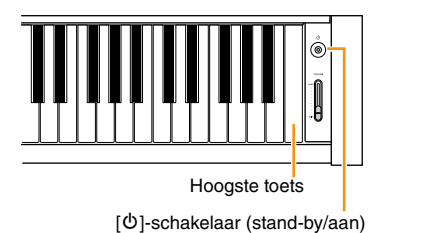

#### **OPMERKING**

Alle MIDI-songs die zijn opgeslagen in 'User' kunnen worden verwijderd via 'File' (Bestand) > 'Delete All' (Alles verwijderen) in het menu Song. Zie '[De songbestanden](#page-11-2)  [beheren](#page-11-2)' voor meer informatie [\(pagina](#page-11-2) 12).

## <span id="page-30-2"></span><span id="page-30-1"></span><span id="page-30-0"></span>**Instellingen voor draadloos netwerk (wifi) maken**

Om het instrument via een draadloos netwerk (wifi) met een smartapparaat te verbinden, is de afzonderlijk verkrijgbare draadloze USB-netwerkadapter UD-WL01 nodig.

#### **LET OP**

**Verbind dit product niet direct met een openbare wifi- en/of internetdienst. Verbind dit product alleen via een sterk beveiligde router met het internet. Raadpleeg de producent van de router voor informatie over optimale beveiligingsmaatregelen.**

#### **OPMERKING**

De draadloze USB-netwerkadapter (UD-WL01) is mogelijk niet beschikbaar, afhankelijk van uw regio.

#### **1. Sluit de draadloze USB-netwerkadapter UD-WL01 aan op de USB [TO DEVICE]-aansluiting op het instrument.**

## **2. Selecteer de verbindingsmodus via 'Utility' > 'Wireless LAN Option' (Draadloos netwerkoptie) > 'Wireless LAN Mode' (Draadloos netwerkmodus) in het menu Systeem.**

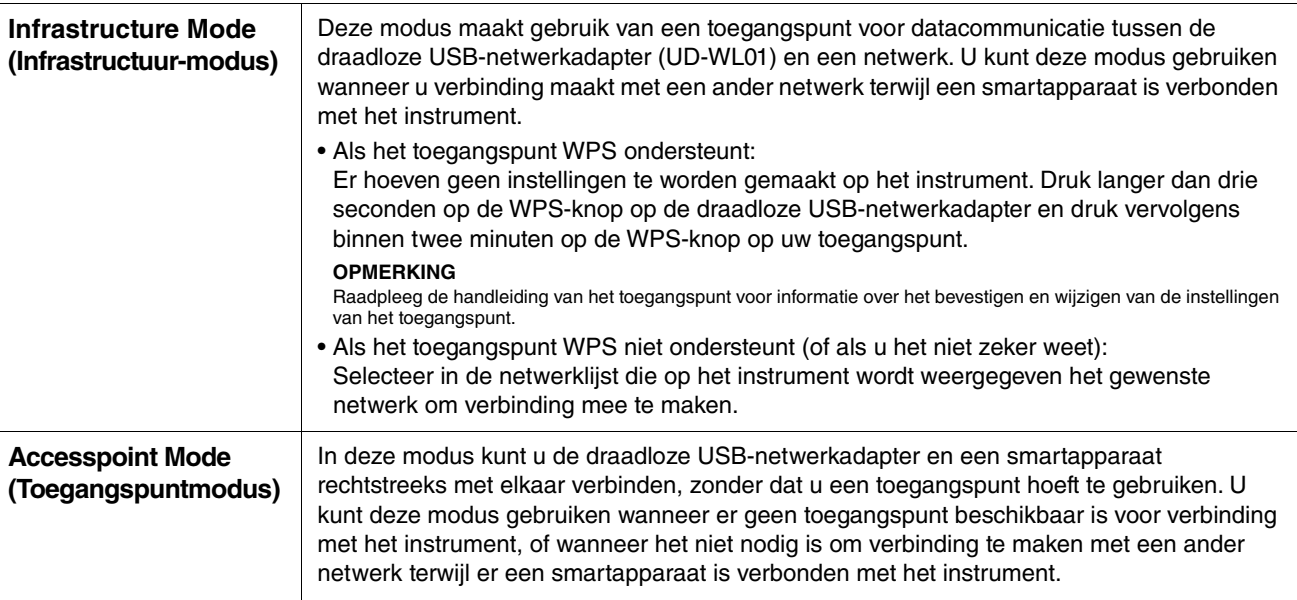

### **3. Voer de nodige instellingen in via 'Utility' > 'Wireless LAN' (Draadloos netwerk) in het menu Systeem.**

De parameters op het scherm verschillen tussen 'Infrastructure Mode' en 'Accesspoint Mode'. Zie hieronder voor informatie over de Infrastructure Mode, en zie [pagina](#page-31-0) 32 voor meer informatie over de Accesspoint Mode.

#### **• Voor de Infrastructure mode:**

Selecteer in 'Select Network' (Selecteer netwerk) het gewenste netwerk in de lijst. Als u verbinding wilt maken met een netwerk dat niet in de lijst voorkomt, selecteert u 'Other' (Overige) helemaal aan het einde van de lijst. Wanneer u 'Other' (Overige) selecteert, voert u de SSID-, beveiligings- en wachtwoordinstellingen in en selecteert u vervolgens 'Connect' om uit te voeren.

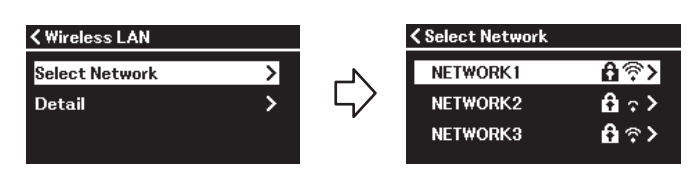

Ga indien nodig terug naar het scherm 'Wireless LAN' (Draadloos netwerk) en voer de instellingen voor 'Detail' (Gedetailleerd) in. Nadat u instellingen hebt gemaakt in het display 'Detail' (Gedetailleerd), moet u ze opslaan door 'Save' (Opslaan) uit te voeren.

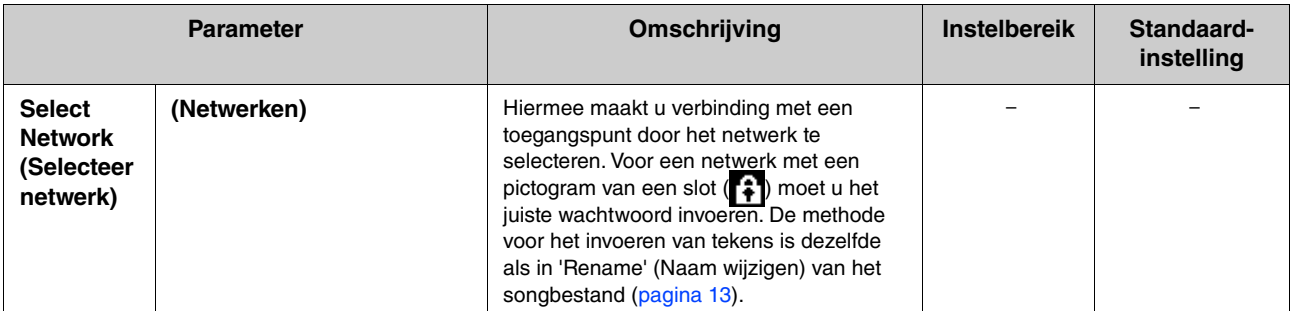

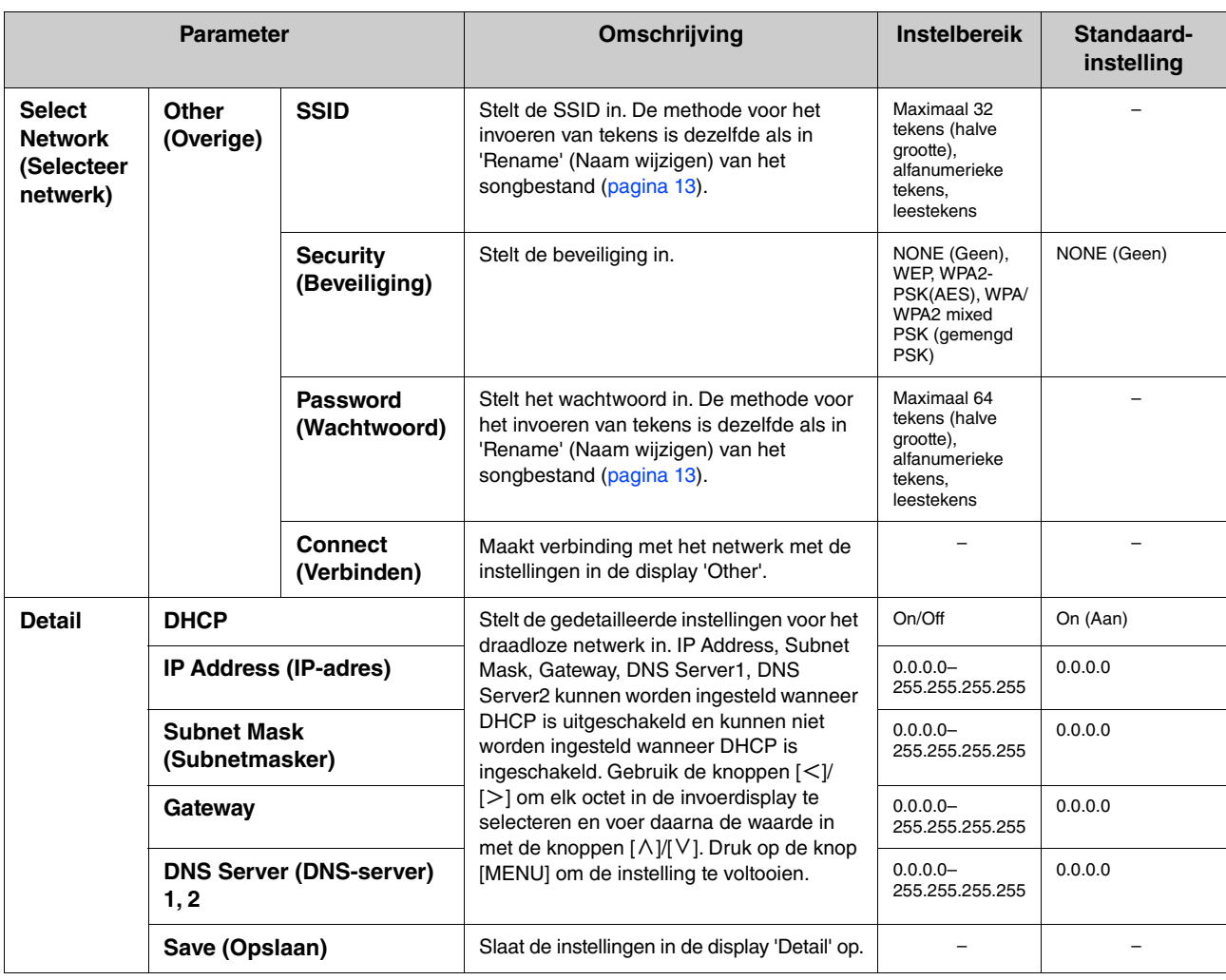

#### <span id="page-31-0"></span>**• Voor de Accesspoint Mode:**

Voer de SSID-, beveiligings-, wachtwoord- en kanaalinstellingen in om het instrument als toegangspunt te gebruiken. Zorg ervoor dat u de instellingen in dit display opslaat door 'Save' uit te voeren.

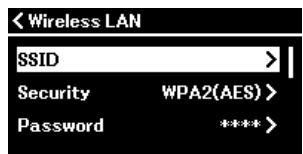

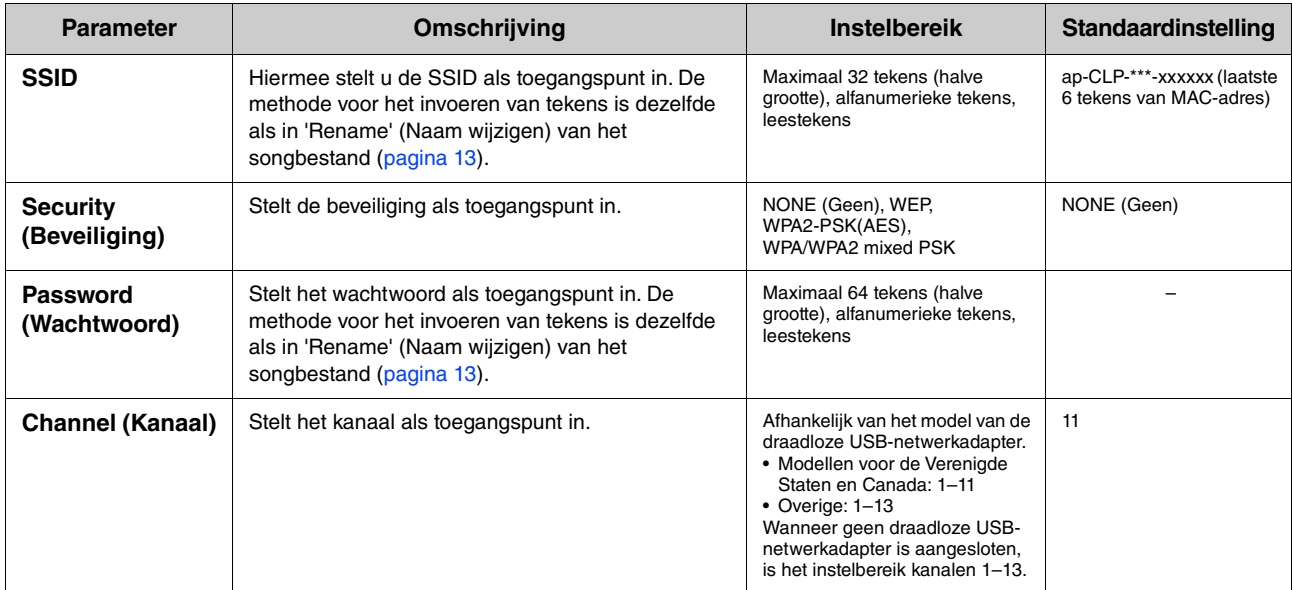

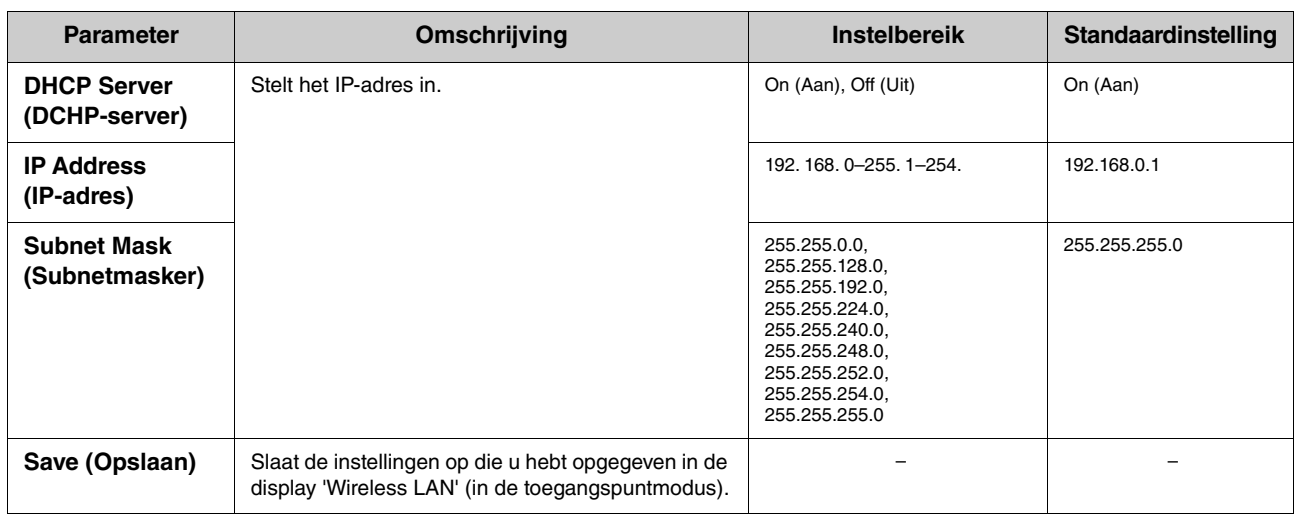

## <span id="page-33-0"></span>**Index**

## **A**

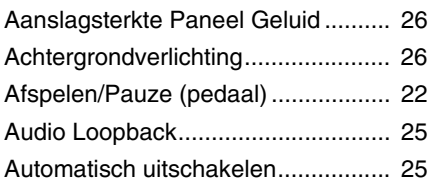

## **B**

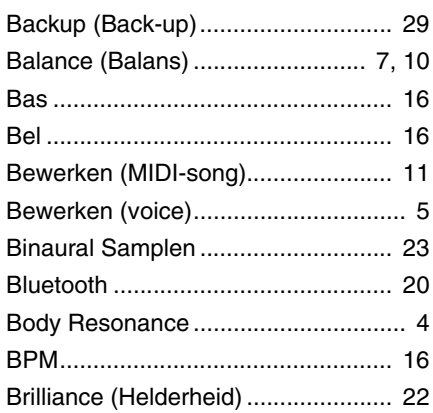

#### **C**

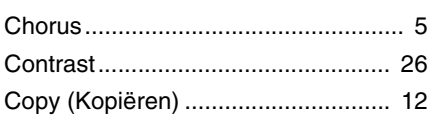

## **D**

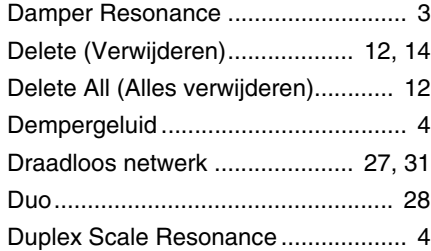

## **E**

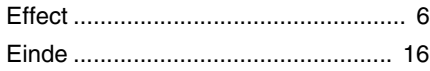

### **F**

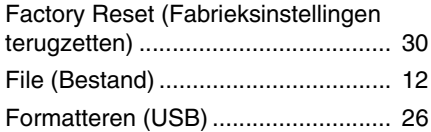

### **G**

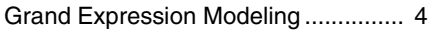

## **H**

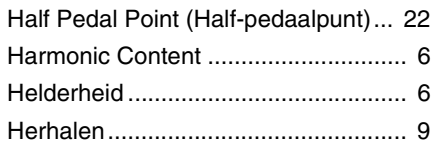

## **I**

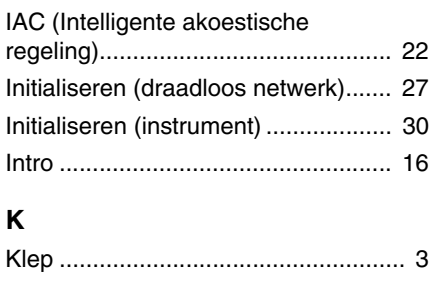

## **L**

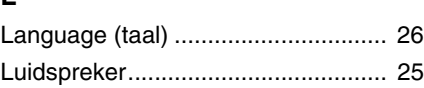

## **M**

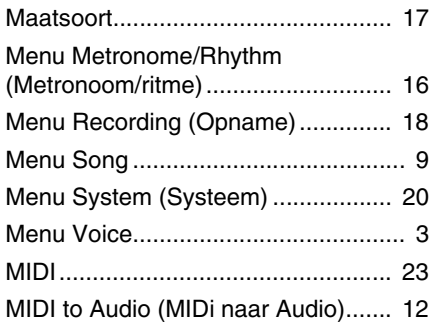

## **O**

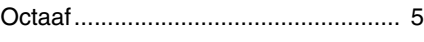

## **P**

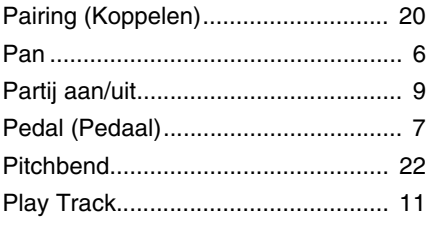

## **Q**

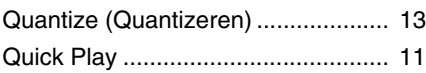

### **R**

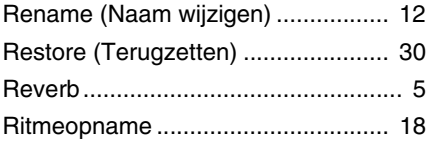

## **S**

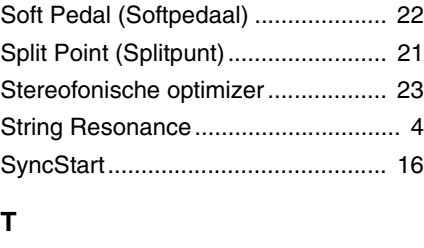

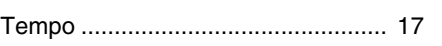

## [Tempo wijzigen \(MIDI-song\)............. 15](#page-14-2) [Touch Sensitivity .......................... 7,](#page-6-7) [21](#page-20-2) [Track aan/uit....................................... 9](#page-8-3) [Track Delete \(Track verwijderen\) ..... 14](#page-13-1) [Track Listen...................................... 11](#page-10-1) [Transponeren \(song\)........................ 10](#page-9-0) [Transponeren \(voice\) ......................... 3](#page-2-5) [Tuning \(Stemmen\)............................ 20](#page-19-5)

## **U**

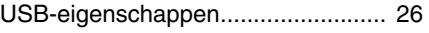

## **V**

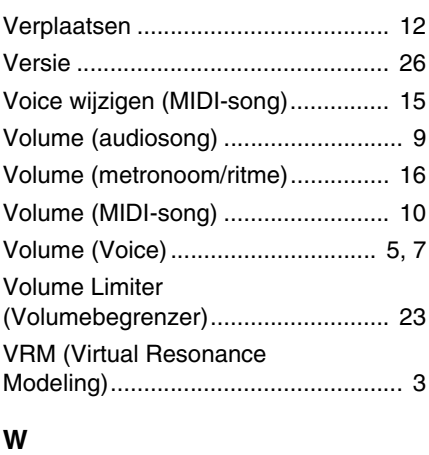

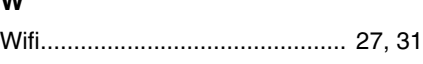